# Small Business, Small Diverse Business & Veteran Business Enterprise

APPLICATION GUIDE OCTOBER 2021

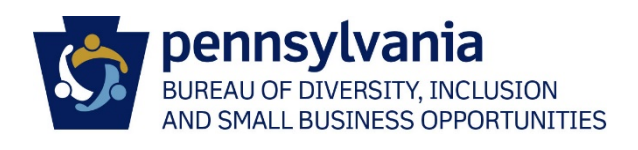

# TABLE OF CONTENTS

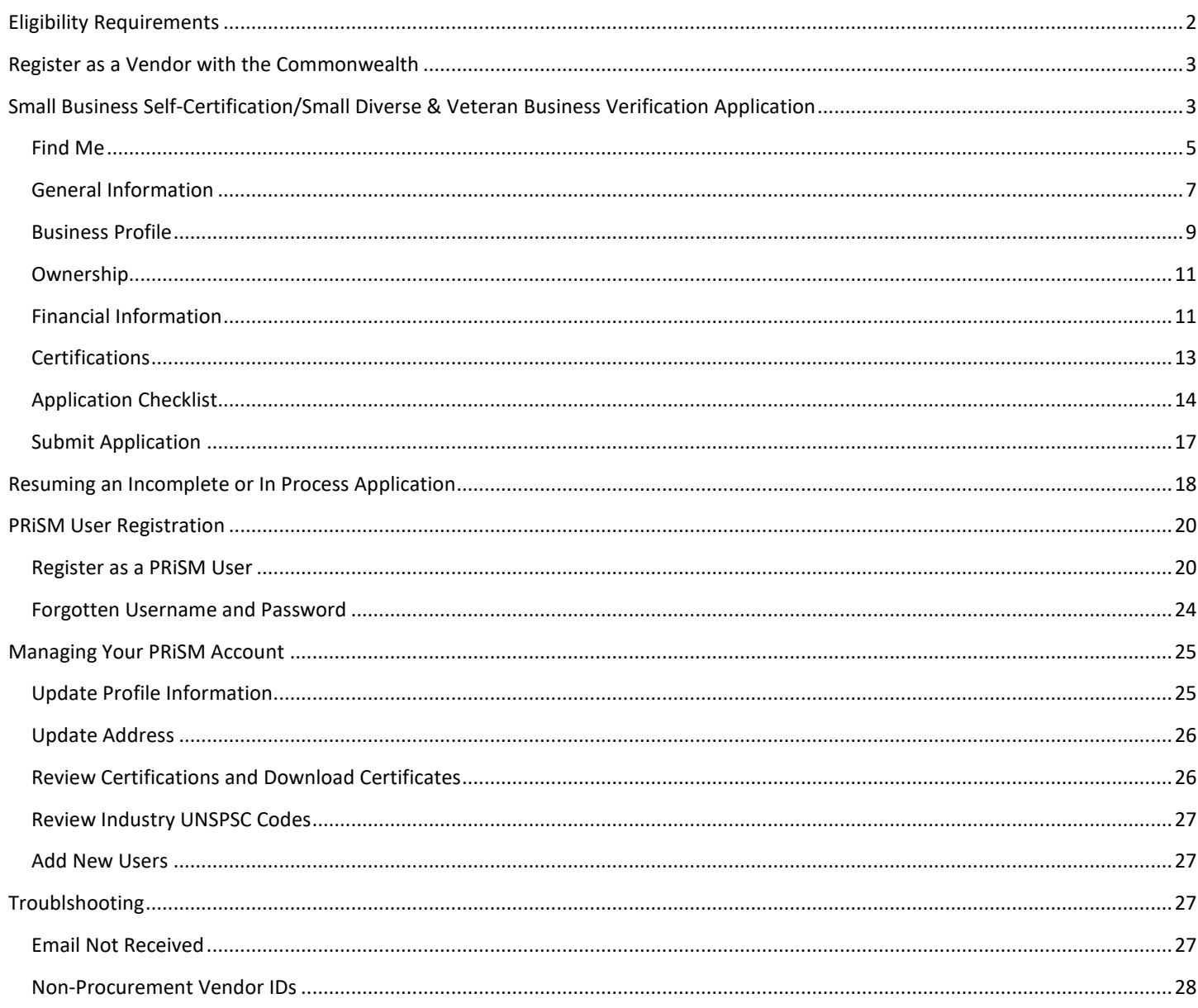

<span id="page-2-0"></span>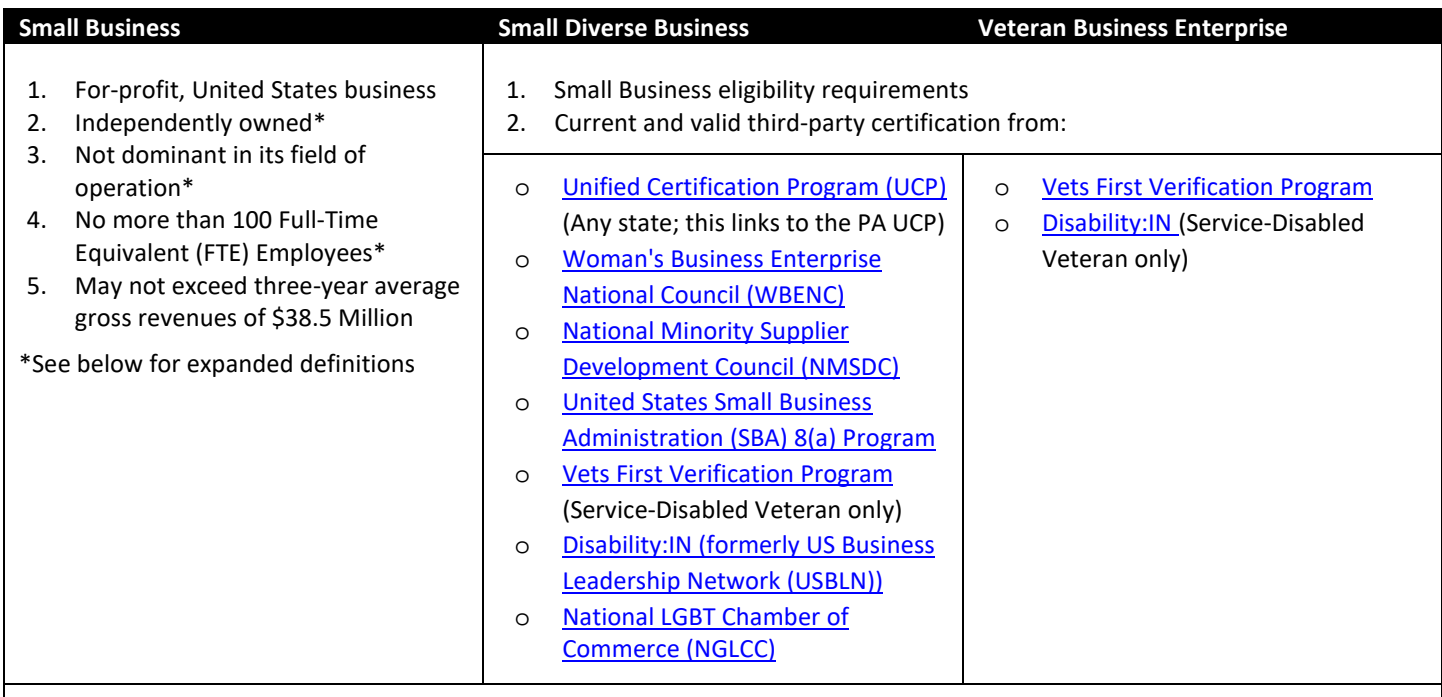

## **Dominant:**

A business dominant in its field of operation is one that exercises control or major influence in its industry.

#### **Independent:**

Factors that determine independent ownership include the date the business was established together with its relationship with other firms in terms of operational and managerial control, personnel, facilities, equipment, financial support, exclusive dealings, and the extent to which resources are shared with other firms. A business that is a subsidiary of another business or is owned principally by another business entity or by a trust (including an employee stock ownership plan) does not meet this requirement. However, if a parent or holding company, established for tax, capitalization, or other purposes consistent with industry practice, in turn owns and controls an operating subsidiary, the subsidiary may be considered independently owned if it otherwise meets all small business eligibility requirements. In this situation, the individual owners and controllers of the parent or holding company are deemed to control the subsidiary through the parent or holding company.

## **FTE Employees:**

FTE Employees is calculated over the duration of the **12-MONTH (52-WEEK) TAX YEAR** using the formula below. A tax year is defined as the 12-month span covered by a tax return. A tax year that follows the calendar year refers to the 12 consecutive months beginning Jan. 1 and ending Dec. 31. A fiscal year is any period of 12 consecutive months that ends on any day of any month, except for the last day of December.

The most recently completed tax year will be used to determine Small Business eligibility. For new businesses established during the current tax year in progress, the FTE Employee value will be calculated from the date the business was established through the date the Small Business application was submitted.

> *All Hours Worked by All Employees Total Hours in a Full Time Schedule*

# <span id="page-3-0"></span>REGISTER AS A VENDOR WITH THE COMMONWEALTH

*Skip this if you've already completed your Commonwealth Vendor Registration and obtained as 6-digit SAP number (Vendor ID).*

- 1. Go to the PA Supplier Portal a[t www.pasupplierportal.state.pa.us.](http://www.pasupplierportal.state.pa.us/)
- 2. Click on **Supplier Registration** and follow the instructions. View the [Vendor Registration Guide](https://www.dgs.pa.gov/Documents/Procurement%20Forms/Supplier%20Service%20Center/New%20Vendor%20Registration%20Guide.pdf) for additional instructions.

# <span id="page-3-1"></span>SMALL BUSINESS SELF-CERTIFICATION/SMALL DIVERSE & VETERAN BUSINESS VERIFICATION APPLICATION

1. Go t[o http://bdisbo.prismcompliance.com](http://bdisbo.prismcompliance.com/)

**Small and Diverse Business Resources** 

Vendor Registration Info Center

2. Click **Self-Certify or Recertify as a Small and/or Small Diverse Business**.

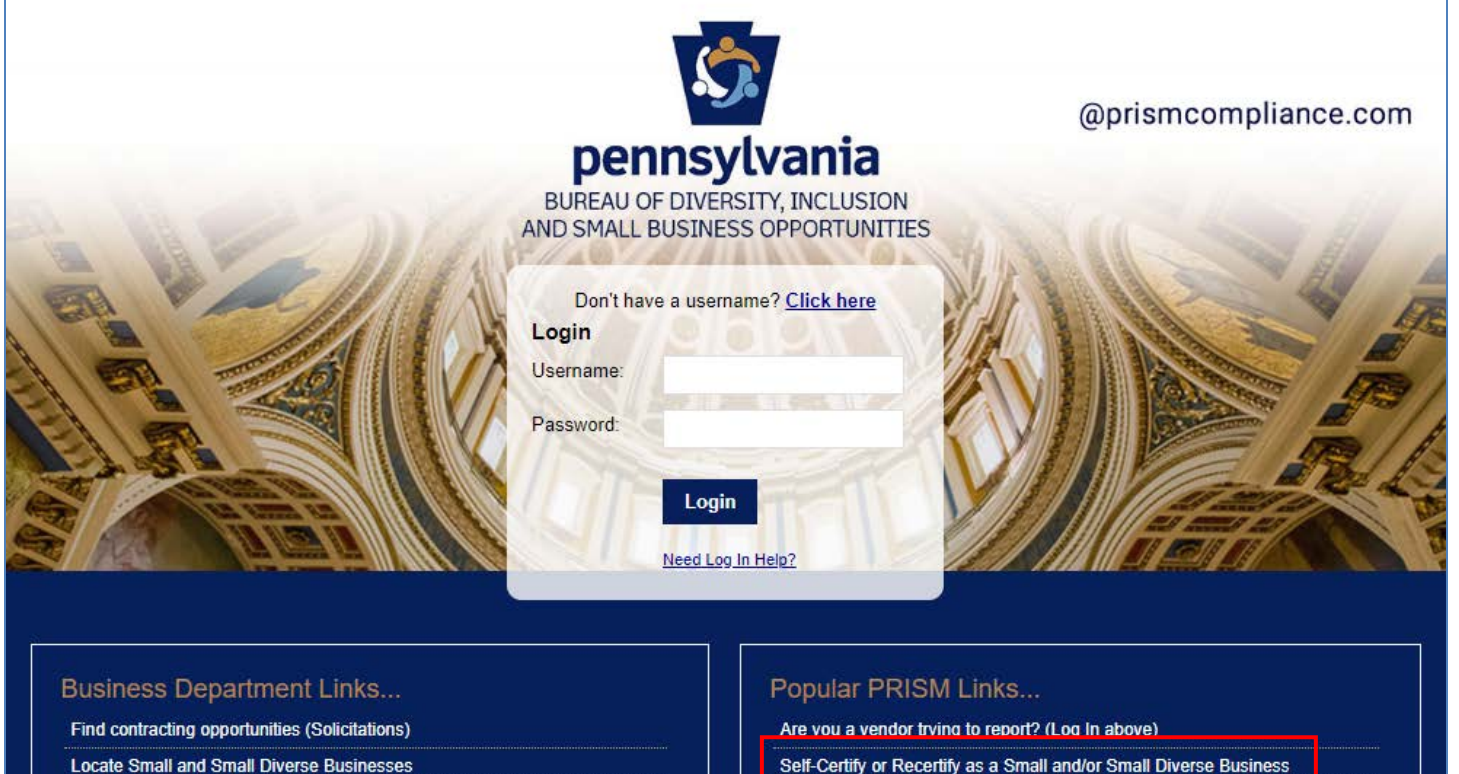

Self-Certify or Recertify as a Small and/or Small Diverse Business

**Small and Small Diverse Business FAQ** 

**PRISM Vendor Help Files** 

Pennsylvania BDISBO Portal is Powered by PRISM Compliance Management (TM)

## 3. Click **Start Application > Start Application**

- a. Who does this?
	- i. Companies renewing their Small/Small Diverse/Veteran Business
	- ii. Companies self-certifying for the first time as Small Business, Small/Small Diverse Business, and/or Small/Veteran Business
	- iii. Companies already self-certified as Small Business wishing to add a Small Diverse Business or Veteran Business Enterprise verification

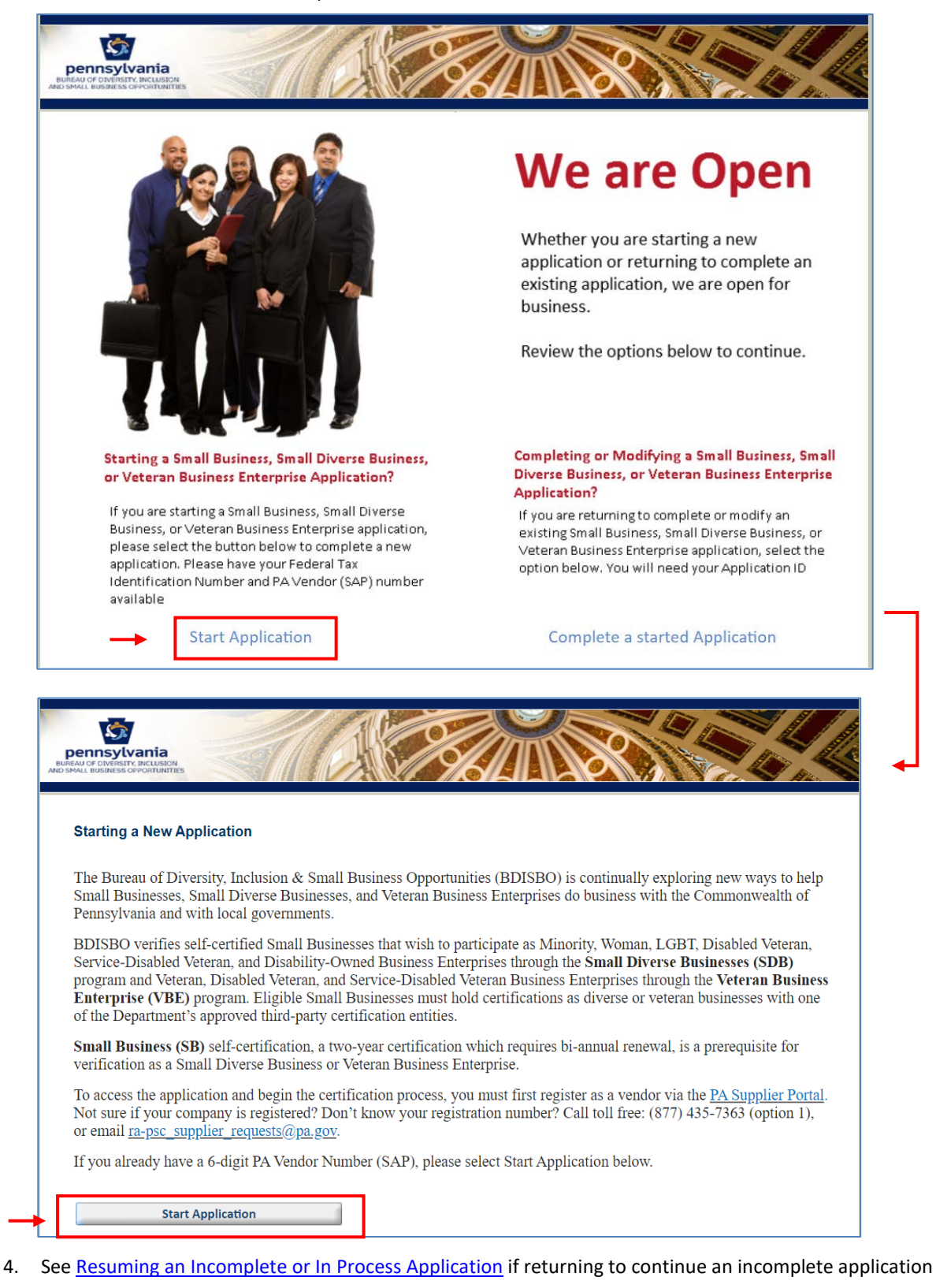

4

## <span id="page-5-0"></span>FIND ME

- 5. Enter the company's Tax ID Number (no spaces or dashes) and 6-digit Vendor ID > **Find Me**
	- a. Go t[o www.supplierportal.state.pa.us](http://www.supplierportal.state.pa.us/) > **Supplier Registration** if you do not have a Vendor ID
	- b. Go t[o https://b2b.ies.pa.gov/apps/vendor\\_lookup/index.html](https://b2b.ies.pa.gov/apps/vendor_lookup/index.html) (*[Instructions](https://www.budget.pa.gov/Services/ForVendors/Documents/supplier-lookup-tool.pdf)*) if you don't know your vendor ID
		- i. *NOTE:* [Non-Procurement Vendor IDs](https://www.budget.pa.gov/Services/ForVendors/Pages/Vendor-Registration.aspx) cannot self-certify as Small Business
			- 1. Begin with 6, 7, or 8
			- 2. Go t[o Non-Procurement Vendor IDs](#page-28-0) in Troubleshooting section
	- c. *NOTE:* Access to PRiSM may be unavailable from July 1 July 2 each year due to the blackout period for the commonwealth's regularly scheduled fiscal year end close process

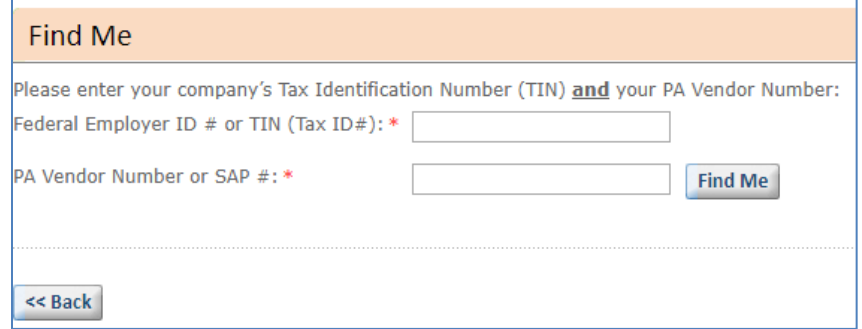

- 6. Check all the options that apply > **Continue**
	- a. **SB** if (checked by default)
		- i. Your company wishes to self-certify or recertify as a Small Business
		- ii. SB certification required for all certification or verification types
	- b. **SDB** if
		- i. Your company holds a current certification through one of the approved SDB third parties **AND**
		- ii. You wish to self-certify or recertify as Small Business (SB) and verify as a Small Diverse Business (SDB)
	- c. **VBE** if
		- i. Your company holds a current certification through one of the approved VBE third parties **AND**
		- ii. You wish to self-certify or recertify as Small Business (SB) and verify as a Veteran Business Enterprise (VBE)

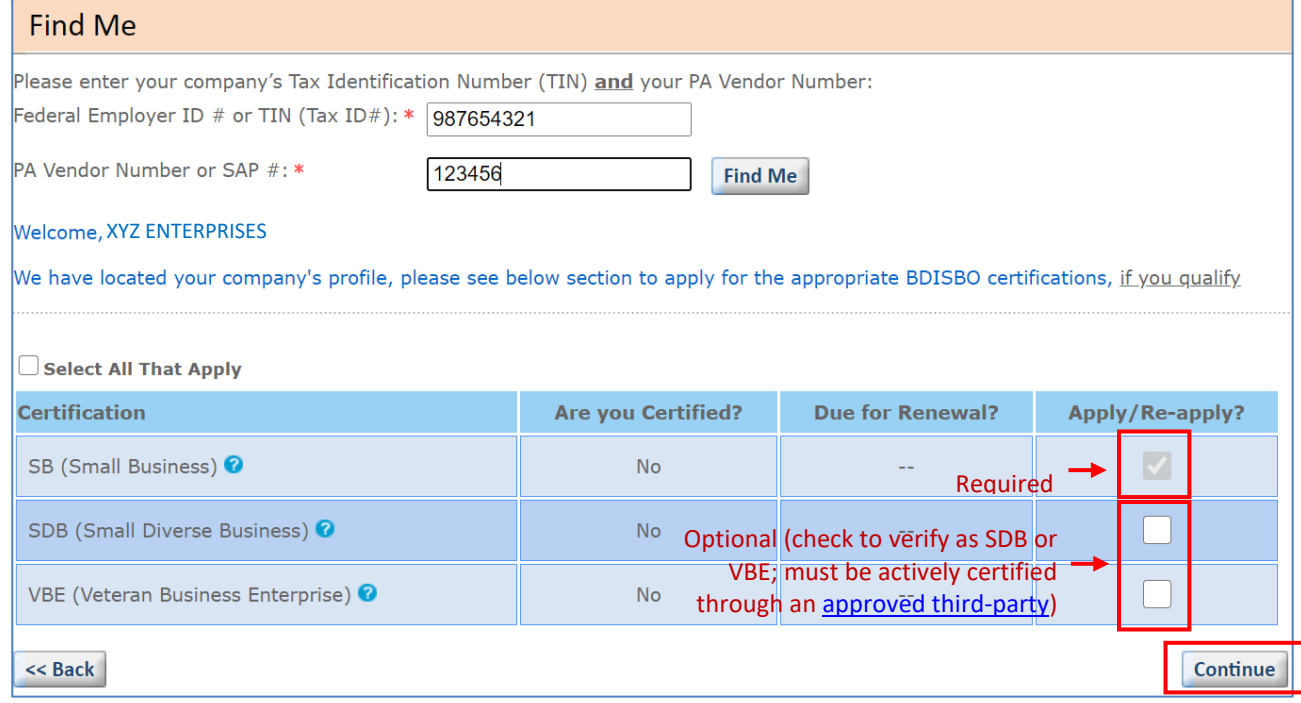

- d. Already certified Small Businesses will be given the option to select applications for SDB and/or VBE if they are not verified as one or the other
	- i. Check SDB and/or VBE > **Continue** if you wish to add a verification for Small Diverse Business or Veteran Business Enterprise (*you will skip steps 7 - 12 below*)
- e. For applicants renewing during 30-day renewal period, company's current designations will be preselected
	- i. EXAMPLE: If currently verified as SDB, the SB and SDB options will be grayed out/preselected
	- ii. Please select additional options if they apply
		- 1. EXAMPLE: If currently SDB but wish to renew as SDB/VBE, check VBE in addition to the preselected/grayed out SB and SDB

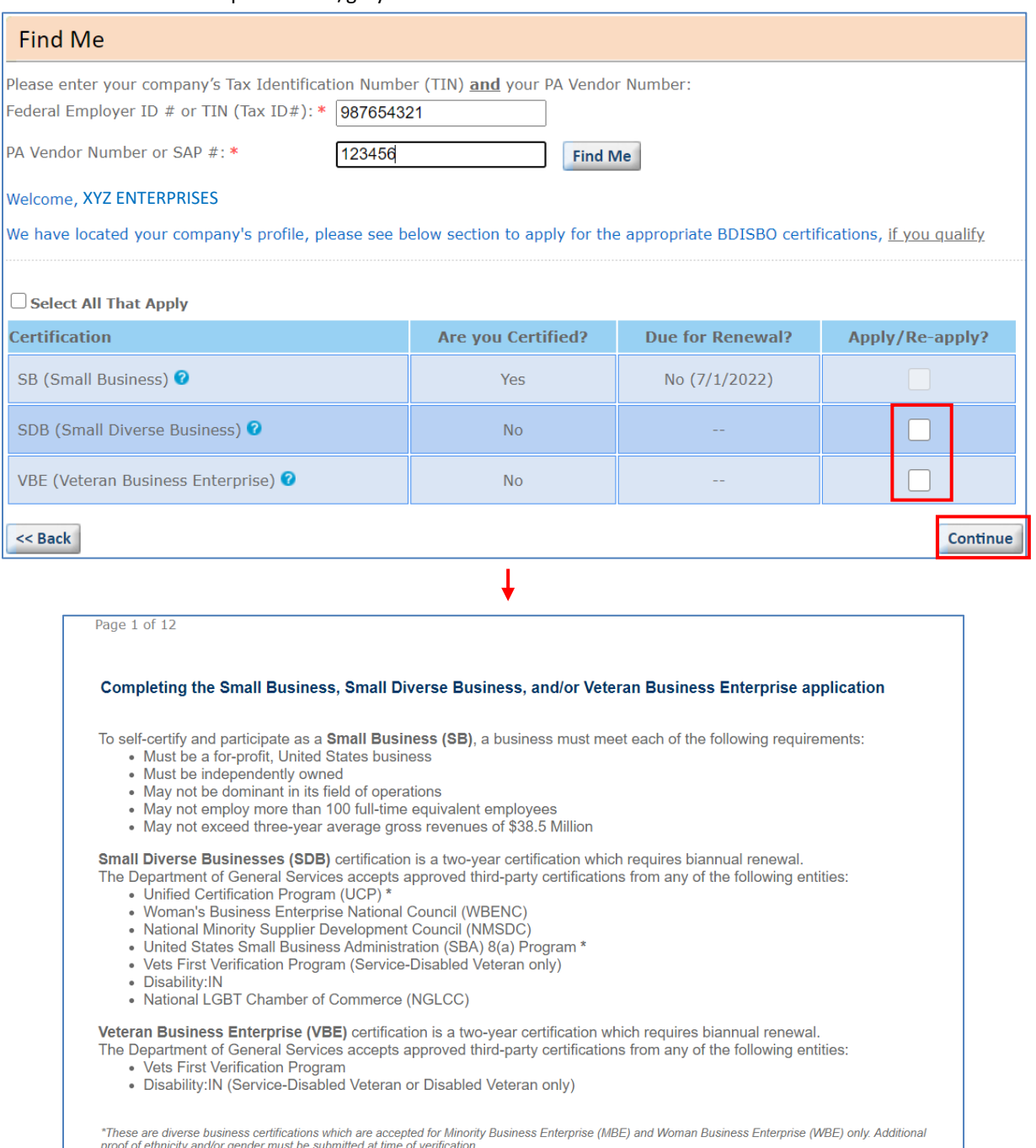

To quit this process entirely, close your browser.

<span id="page-6-0"></span><< Back

Continue >>

# 7. Enter a valid email address > **Send** > **Continue**

- a. PRiSM will forward the unique application ID to re-enter an incomplete application from the initial start page at any time by clicking on **Complete a Started Application**
- b. *SAVE THIS EMAIL*

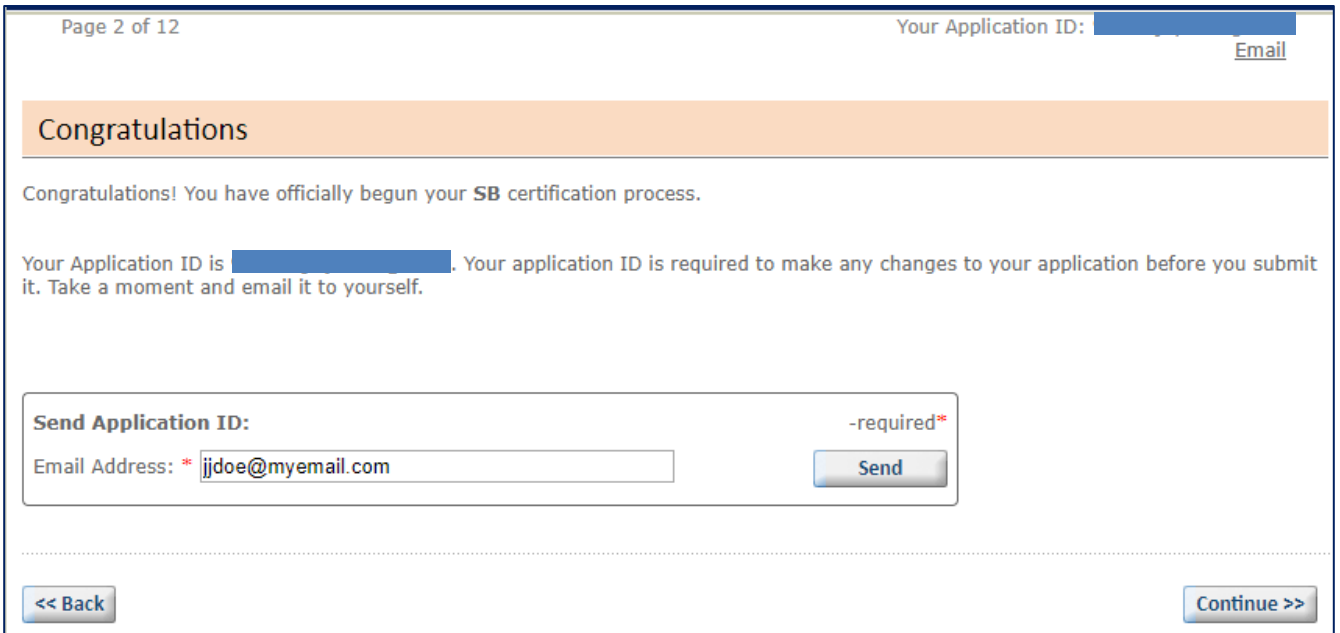

# <span id="page-7-0"></span>GENERAL INFORMATION

- 8. Enter your general contact information
	- a. The Legal Name, DBA Name, Business Phone, Business Fax, Website, and Email address will be pulled directly from the company's vendor registration and cannot be edited (grayed out)
		- i. If any of the information is incorrect, log into your vendor registration at
			- [www.pasupplierportal.state.pa.us](http://www.pasupplierportal.state.pa.us/) > **Log On** to update
		- ii. For questions or assistance to update your vendor registration
			- 1. Visit [www.dgs.pa.gov](http://www.dgs.pa.gov/) > **Businesses** > **Materials & Services Procurement** > **Supplier Service Center** > **PA SUPPLIER Administrative Support**
			- 2. Contact the PA Supplier Portal service center at 877-735-7363, option 1, or [RA-](mailto:RA-PSC_Supplier_Requests@pa.gov)[PSC\\_Supplier\\_Requests@pa.gov](mailto:RA-PSC_Supplier_Requests@pa.gov)

b. Enter Mailing Address (optional) and Primary Contact Name (required) > **Continue**

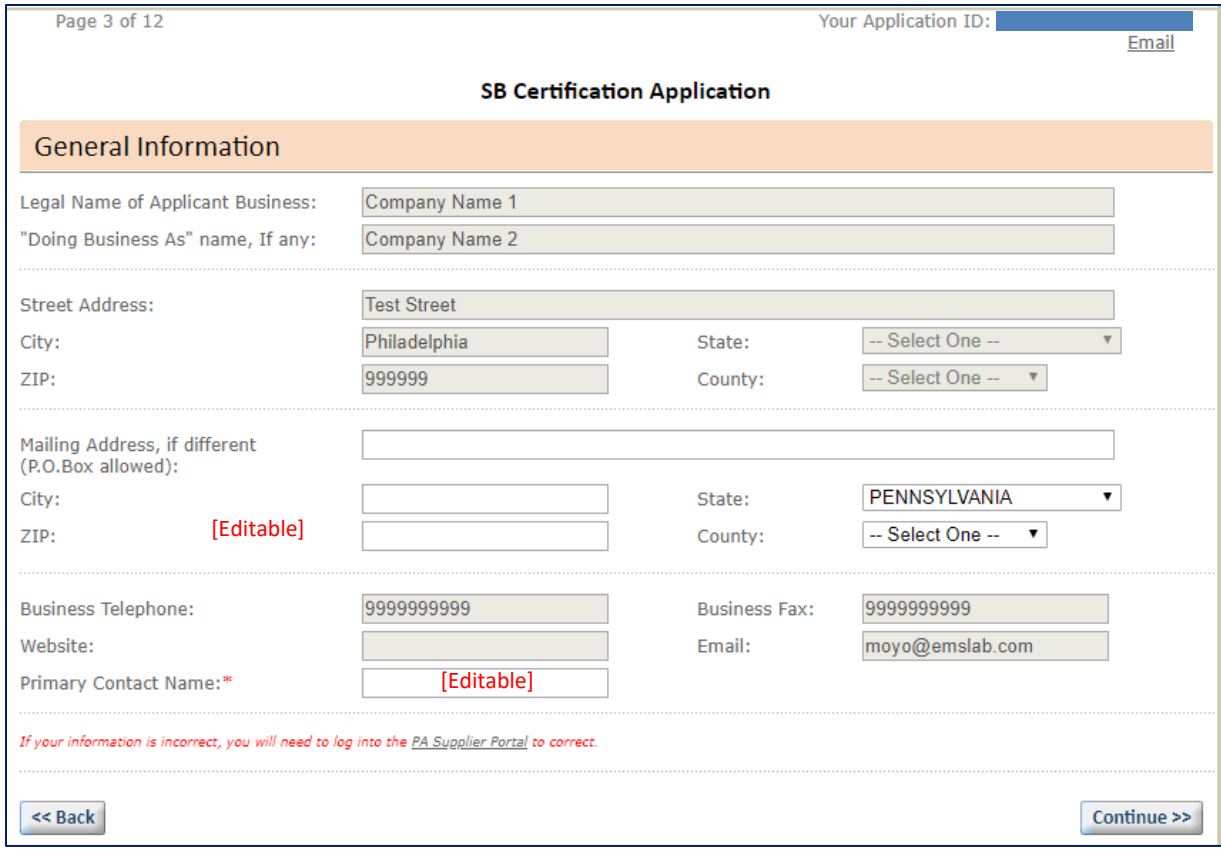

- c. Check Yes or No for each question > **Continue**
- d. For the final question, "Has your company filed a federal tax return or an Application for Automatic Extension of Time to File within the last three years?", select **Yes** if the company has, *within the last three tax years*, filed a return or an extension to file a return, or **No** if the company is newly established, has done no business, or has not and will not file a return or extension to file a return for any of the last three tax years

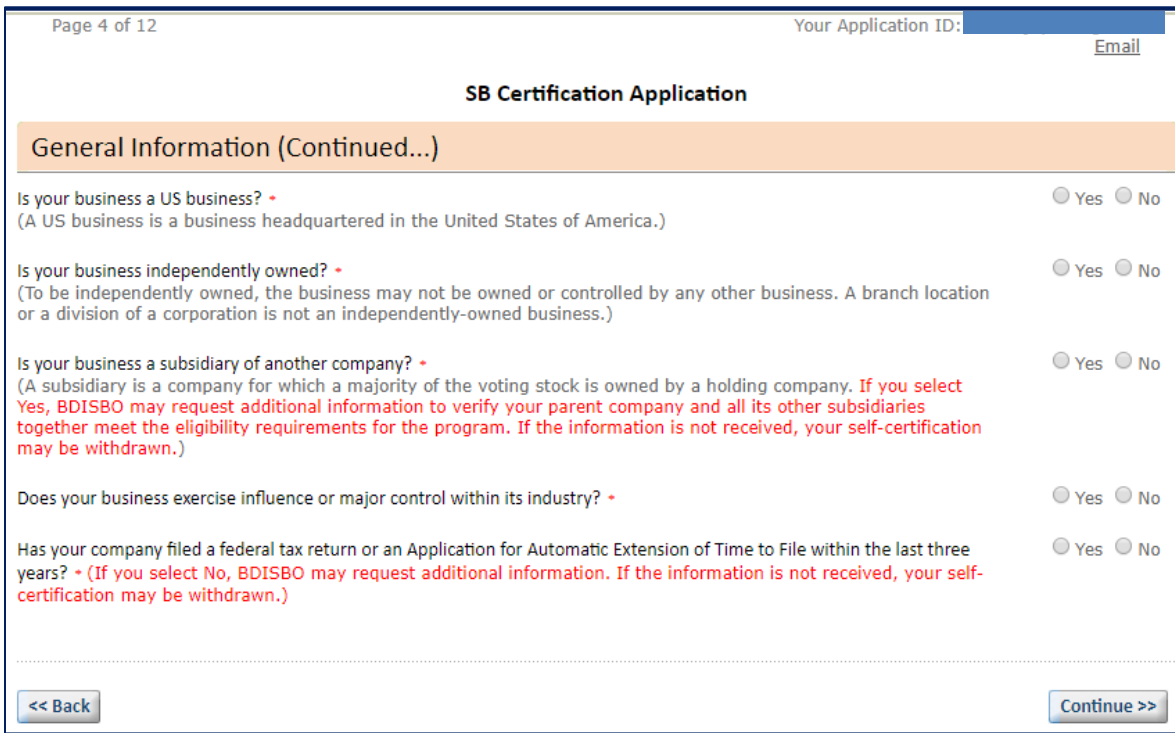

# <span id="page-9-0"></span>BUSINESS PROFILE

#### 9. Enter information on the company's structure and ownership > **Continue**

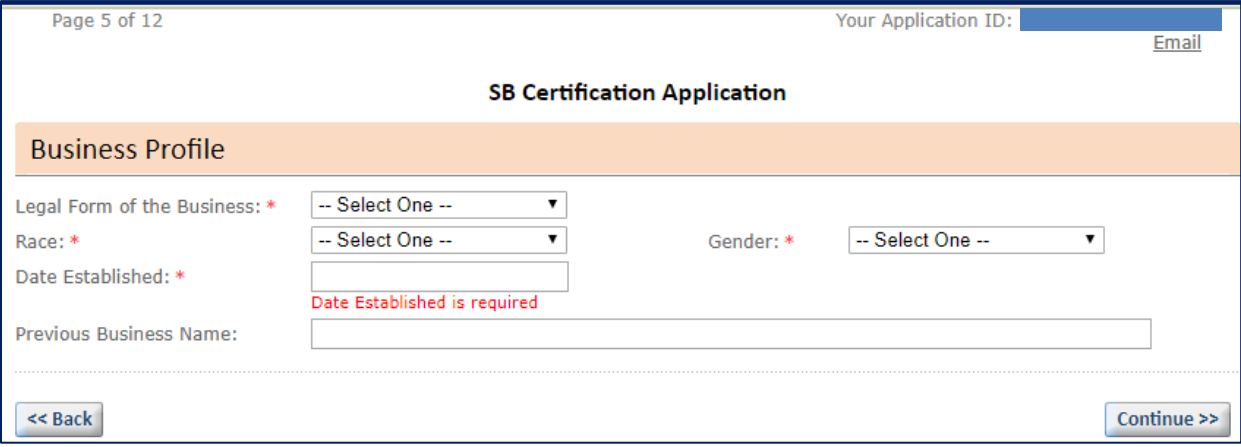

- 10. Select a business type for the company and codes to identify the company's supplies and services > **Continue**
	- a. Select the main area in which the applicant business provides materials or service(s): Select the company's primary business activity (see the definitions of each business activity on the following page)
	- b. Industry Code: Enter a UNSPSC code or a description of a supply or service > select a code > **Add Code**
		- i. Repeat for each supply or service
			- 1. Supply Codes begin 1 6 and 95; Service Codes begin 7 94
		- ii. Select up to 100 codes
		- iii. To find applicable codes
			- 1. Visit [www.unspsc.org](http://www.unspsc.org/)
			- 2. Download a complete code list in Excel format at [www.dgs.pa.gov](http://www.dgs.pa.gov/) > **Businesses** > **Small Diverse Business Program** > **Locate Small & Small Diverse Businesses**
			- 3. Note that this application uses only UNSPSC *class* codes (ending in 00)

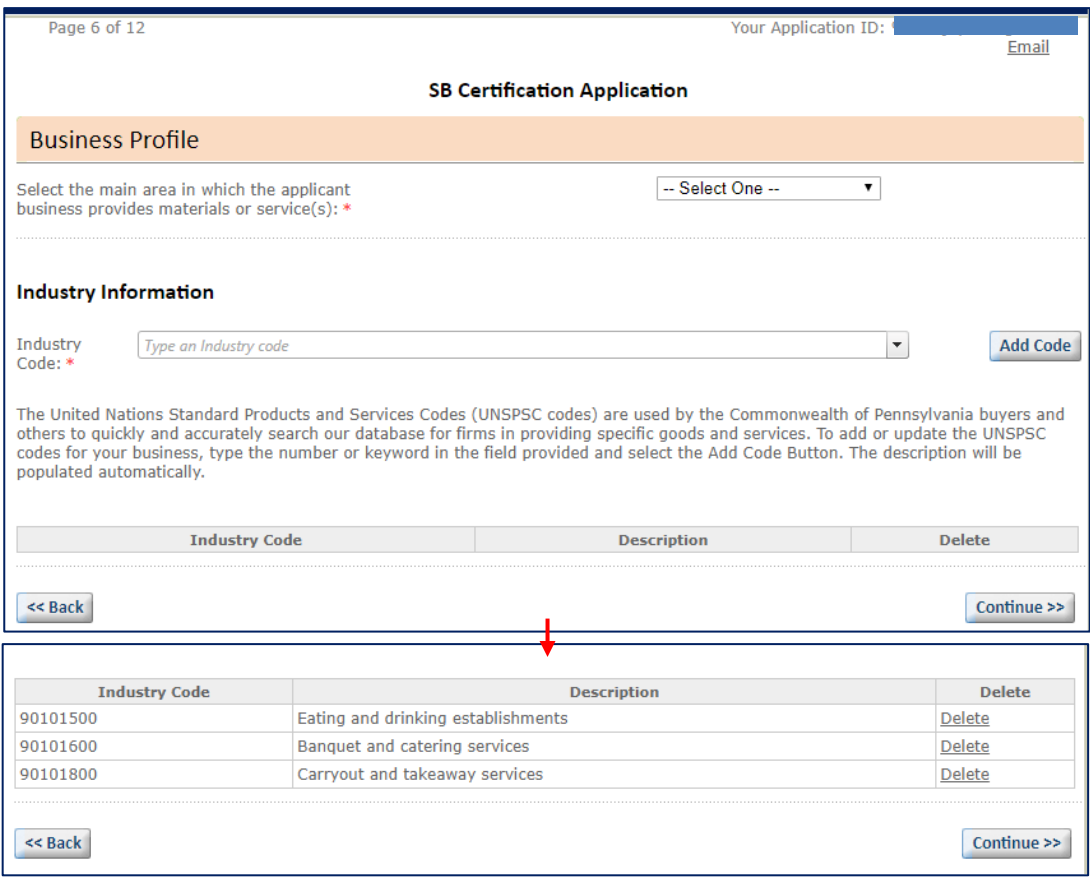

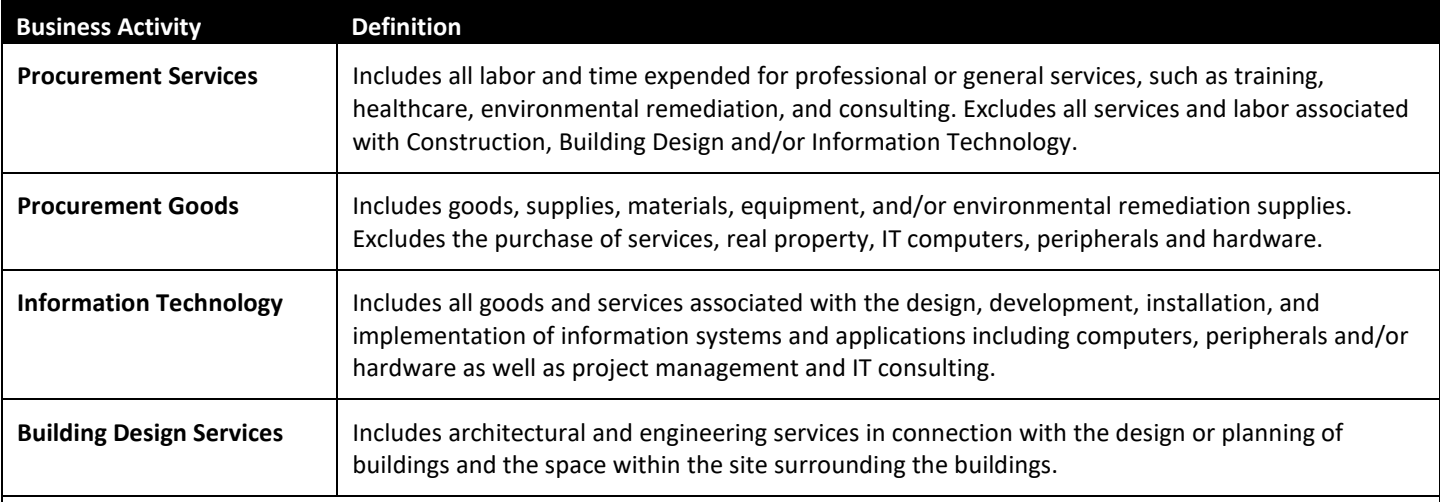

## **Construction\***

Includes the labor and supplies necessary to build, alter, repair, improve, or demolish any structure, building or public improvement.

*\*Not available for selection. Select Construction Contractor, Construction Stocking Supplier, or Construction Non-Stocking Supplier, as applicable*

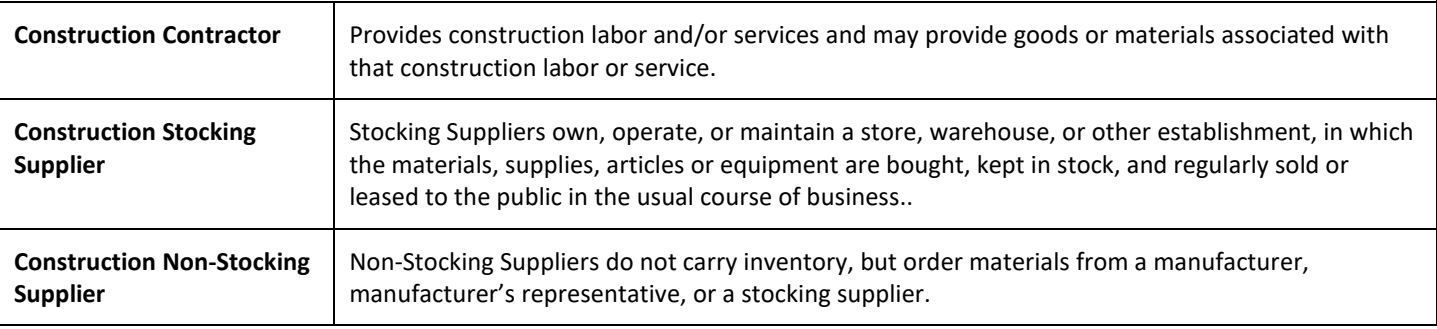

# 11. Check the county(-ies) in which the company prefers to do business > **Continue**

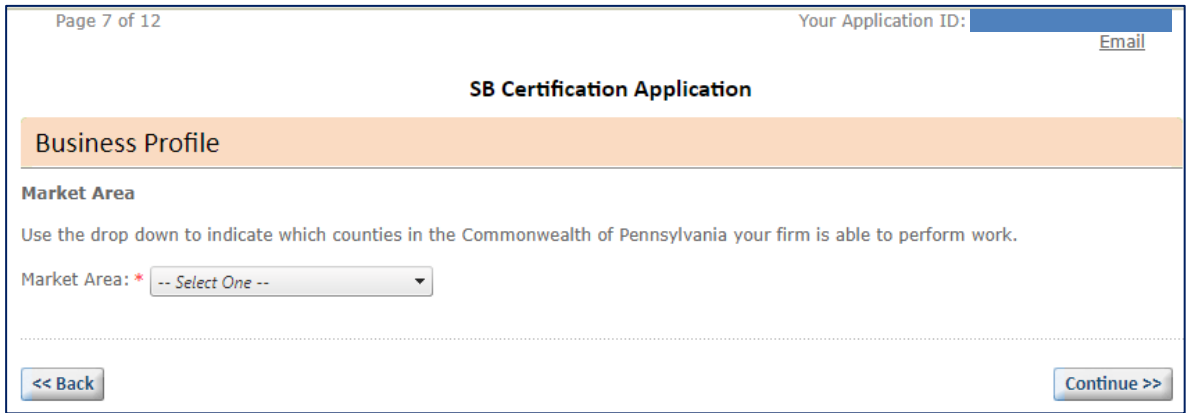

# <span id="page-11-0"></span>12. Enter information on the company's ownership > **Continue**

a. The *% of Ownership* must add up to 100% in total

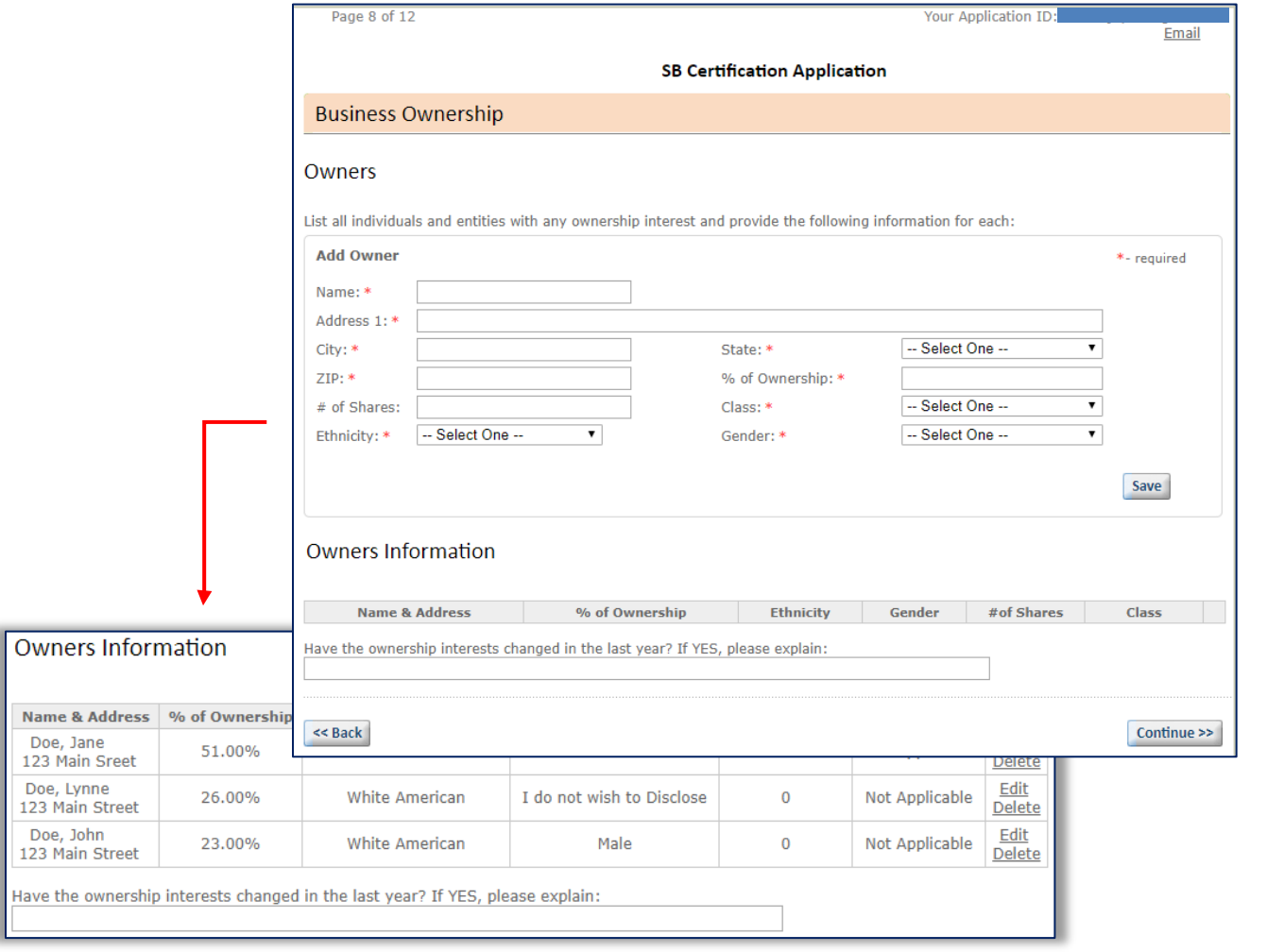

## <span id="page-11-1"></span>FINANCIAL INFORMATION

- 13. For the last three most recently filed tax years:
	- a. Enter the company's gross revenues as reported on line 1a (Gross receipts or sales) of the federal tax return filed for the company > **Save**
		- i. If an extension has been filed for the most recent tax year
			- 1. Enter the estimated gross receipts or sales for the return being filed on extension on the on the bottom half of the form and the date the return is expected to be filed
			- 2. Submit the gross revenues for the three most recently filed returns
			- 3. **Example:** If an extension has been filed for the 2020 federal tax return, submit the *Gross receipts or sales* reported for 2017, 2018, and 2019 and enter the estimated gross receipts and anticipated filing date for 2020 into the appropriate fields toward the bottom of the form
		- ii. Copies of Page 1 of the federal tax returns which report *Gross sales and receipts* on line 1 or 1a and/or, if applicable, *Form 7004* or *4868, Application for Automatic Extension of Time to File* will be required to be submitted on the APPLICATION CHECKLIST page which appears later in the application
	- b. Enter the Full-Time Employee Equivalent (FTE) Employee value for the tax year into the *Employee Full Time* field
		- i. FTE Employees can be calculated over the span of the 12-month (52-week) tax year using formula below
		- ii. A tax year is defined as 12-month span covered by a tax return
			- 1. A calendar tax year refers to the 12 consecutive months beginning Jan. 1 and ending Dec. 31
- 2. A fiscal tax year is any period of 12 consecutive months that ends on any day of any month, except for the last day of December
- 3. The most recently completed tax year will be used to determine Small Business eligibility
- iii. Formula

## All Hours Worked by All Employees During the Tax Year

Total Hours in a Full Time Schedule for the Duration of the Tax Year

- c. For newly established companies:
	- i. Established during current year
		- 1. Enter anticipated gross receipts into the *Receipts* field for the current in-progress year
		- 2. Enter the FTE Employee value into the *Employee Full Time* field for the current in-progress year spanning from the date the business was established through the date the Small Business application is being submitted
	- ii. Established during previous tax year but no return or tax extension has been or will be filed
		- 1. Enter gross receipts into the *Receipts* field for the most recently completed tax year (may be \$0)
		- 2. Enter the FTE Employee value into the *Employee Full Time* field for the most recently completed tax year beginning the date the business was established through the last date of the tax year
		- 3. Enter anticipated gross receipts and anticipated filing date into the *Estimated Gross Sales* and *Date of Filing* fields for the current in-progress year

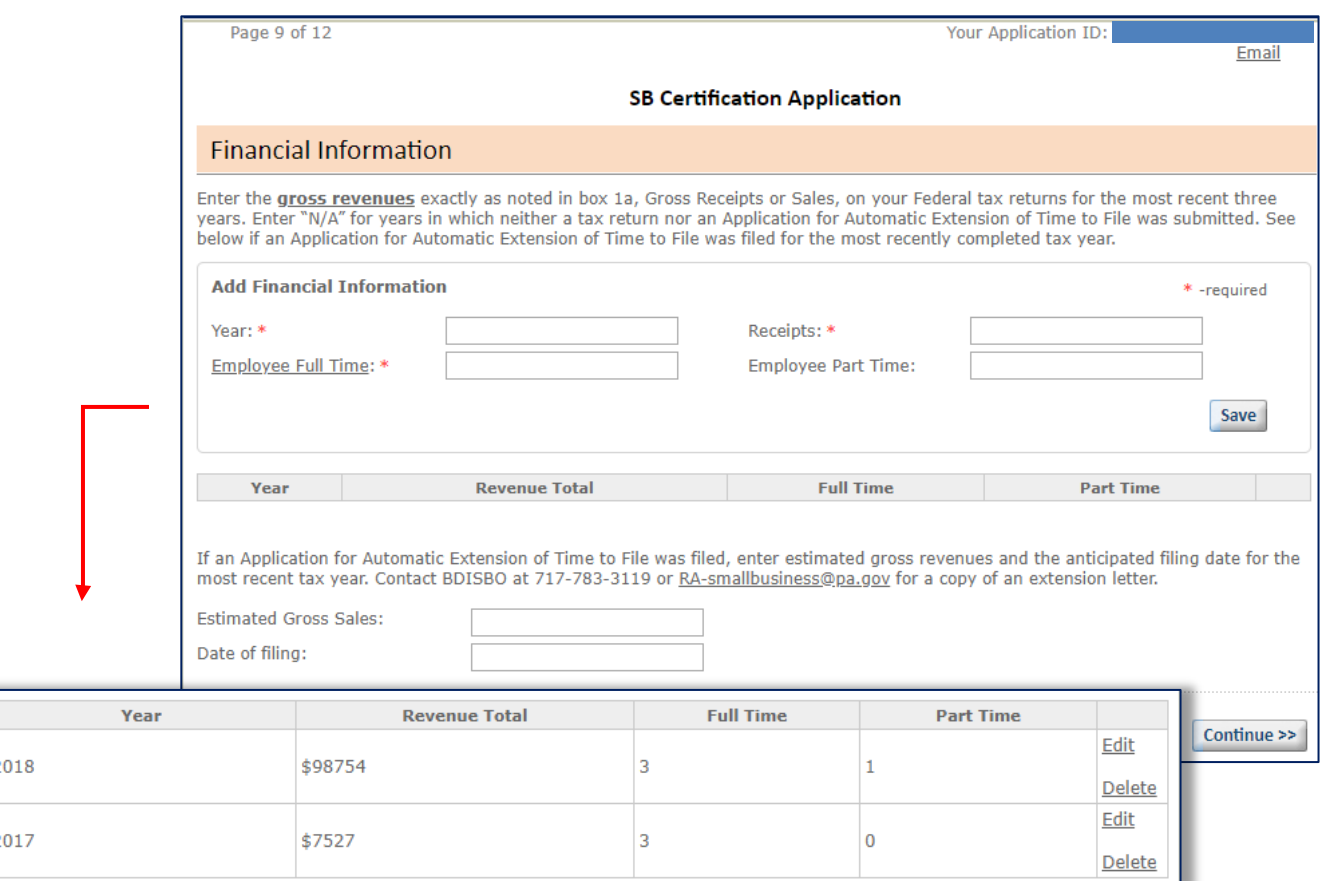

## <span id="page-13-0"></span>CERTIFICATIONS

- 14. If you selected to apply for verification as an SDB and/or VBE, enter information on the third-party certification > **Save Certification**
	- a. Repeat for each third-party certification > **Continue**
	- b. See [Eligibility Requirements](#page-2-0) of listing of accepted third parties

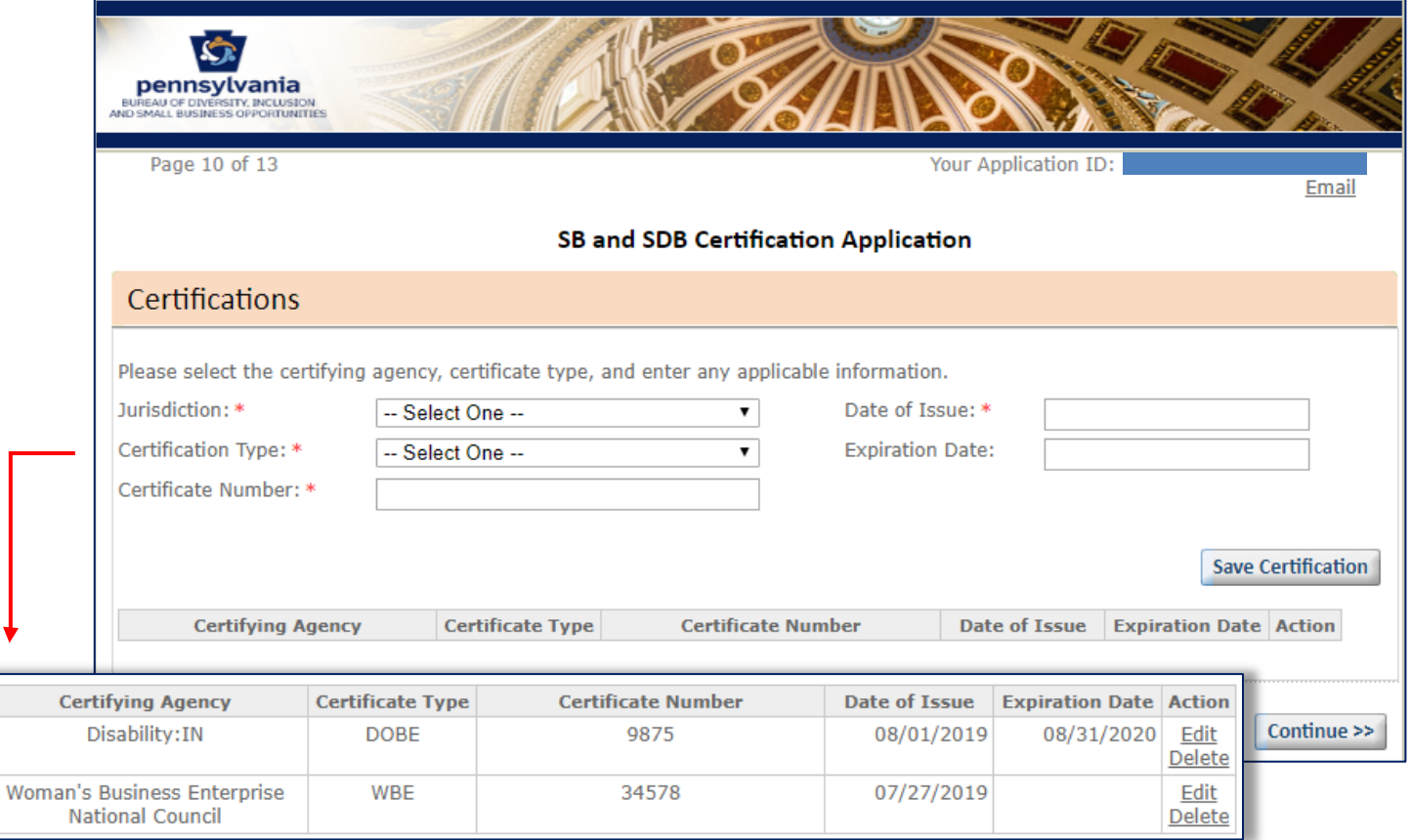

- c. *OOPS!* If you checked SDB and/or VBE to verify as a Small Diverse Business and/or Veteran Business Enterprise in error (see step 5 above)
	- i. Option 1
		- 1. Continue the application, entering anything on the *Certification* page
		- 2. Upload a note on the *Certification Checklist* page (see next step) informing BDISBO that your company is self-certifying as a Small Business only
		- 3. BDISBO will decline the Small Diverse Business/Veteran Business Enterprise verification during the review process
			- a. You will receive an automatic email at the time of denial
			- b. Denial will be for Small Diverse Business or Veteran Business Enterprise portion of the application only and *will not impact* your Small Business self-certification
	- ii. Option 2
		- 1. Contact BDISBO at [gs-bdisbo@pa.gov](mailto:gs-bdisbo@pa.gov) or 717-783-3119 to have the in-process application deleted
		- 2. Restart the application, check **SB** only (Step 5) to complete the Small Business application
- <span id="page-14-0"></span>15. If electing to apply for certification as SB only:
	- a. Load company's supporting federal tax returns for the last three tax years by clicking **Select File**
		- i. Upload Page 1 of the tax returns filed for the three most recent tax years (page 1 reports *Gross sales and receipts* on line 1 or 1a)
		- ii. Upload a copy of *Form 7004* or *4868, Application for Automatic Extension of Time to File* if an extension has been filed for the most recently completed tax year and the return is still in process
		- iii. Check **N/A** if no federal tax returns or extensions have been filed for the company for any of the three most recent tax years (e.g. newly established business)
		- iv. Click **Continue** once all documentation has been submitted

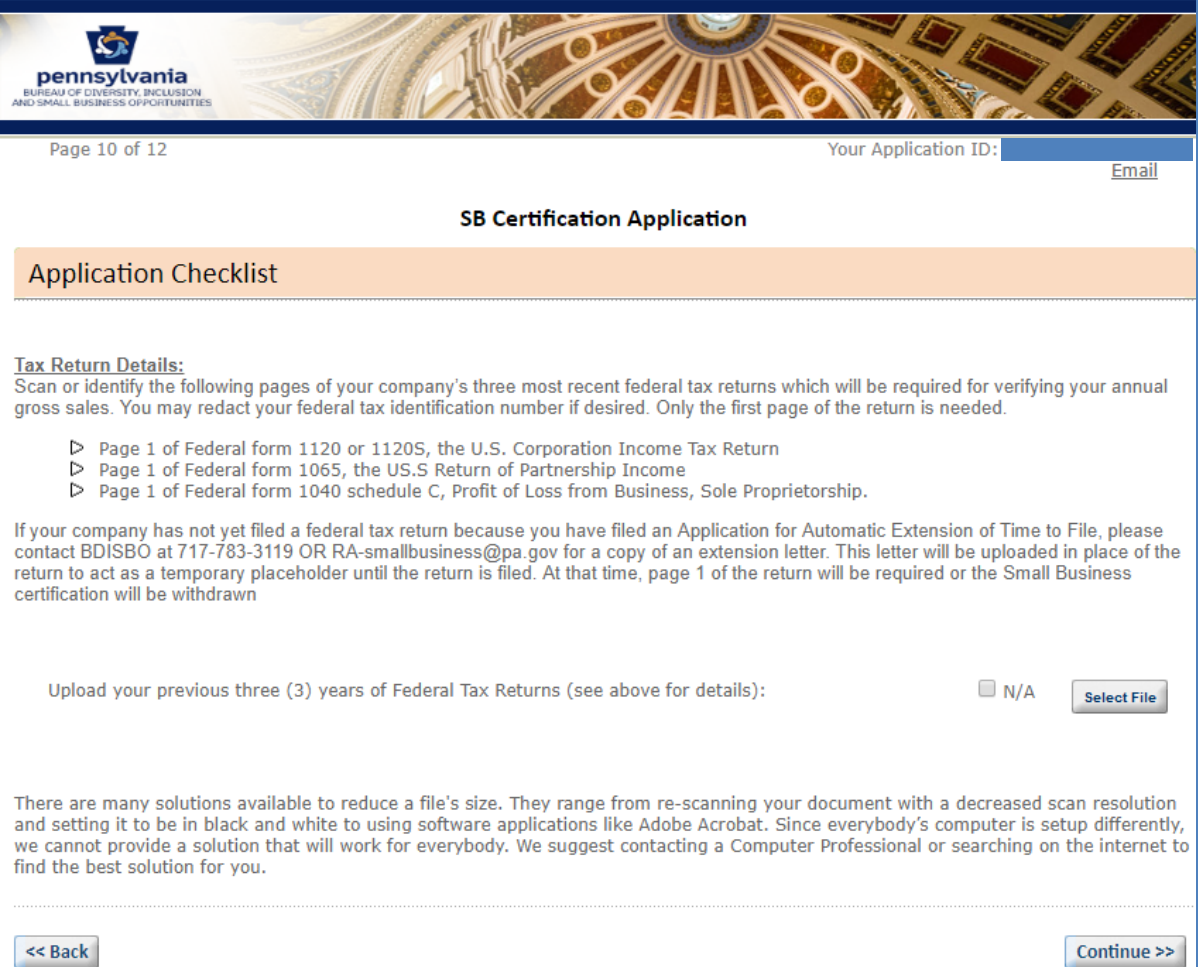

- 16. If electing to apply for certification as SB and verify as a SDB or VBE:
	- a. Load company's supporting federal tax returns for the last three tax years by clicking **Select File**
		- i. Upload Page 1 of the tax returns filed for the three most recent tax years (page 1 reports *Gross sales and receipts* on line 1 or 1a)
		- ii. Upload a copy of *Form 7004* or *4868, Application for Automatic Extension of Time to File* if an extension has been filed for the most recently completed tax year and the return is still in process
		- iii. Check **N/A** if
			- 1. No federal tax returns or extensions have been filed for the company for any of the three most recent tax years (e.g. newly established business) OR
			- 2. You company Holds a current SB self-certification and
				- a. The SB self-certification is not within 30 days of expiration,
- b. You are adding an SDB or VBE verification to your already existing SB self-certification, and
- c. The three most recently filed returns were already submitted for review during the most recent SB self-certification or renewal
- b. Submit the supporting documentation as proof of certification through one or more of the approved third-party certifiers

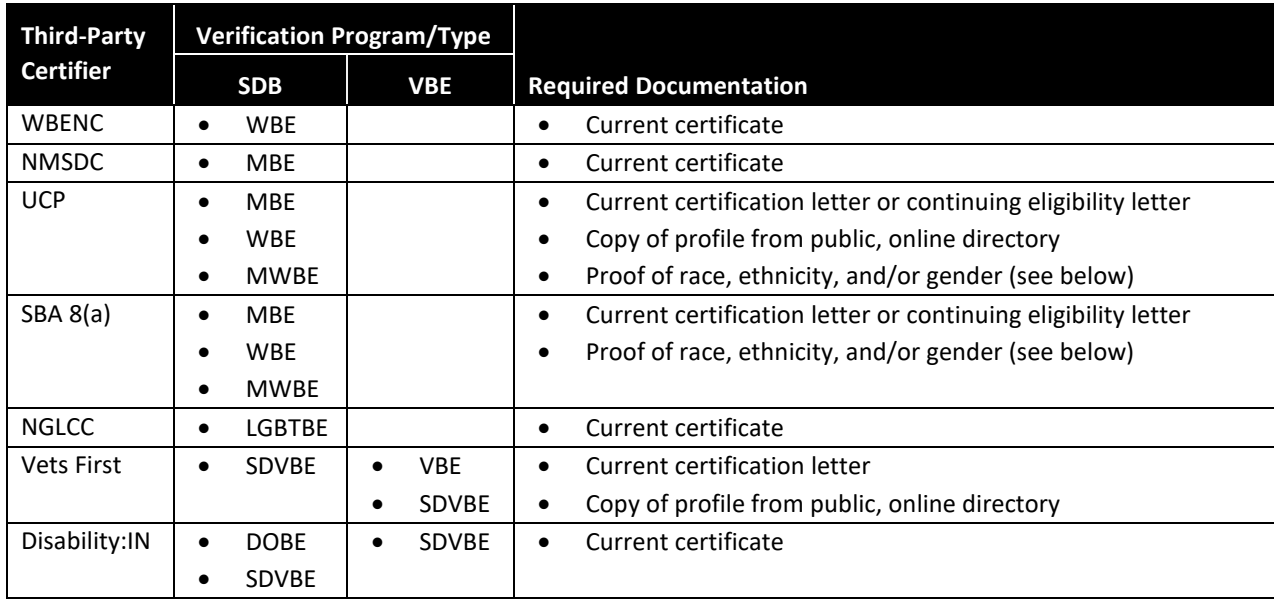

# **Accepted Proof of Race/Ethnicity or Gender**

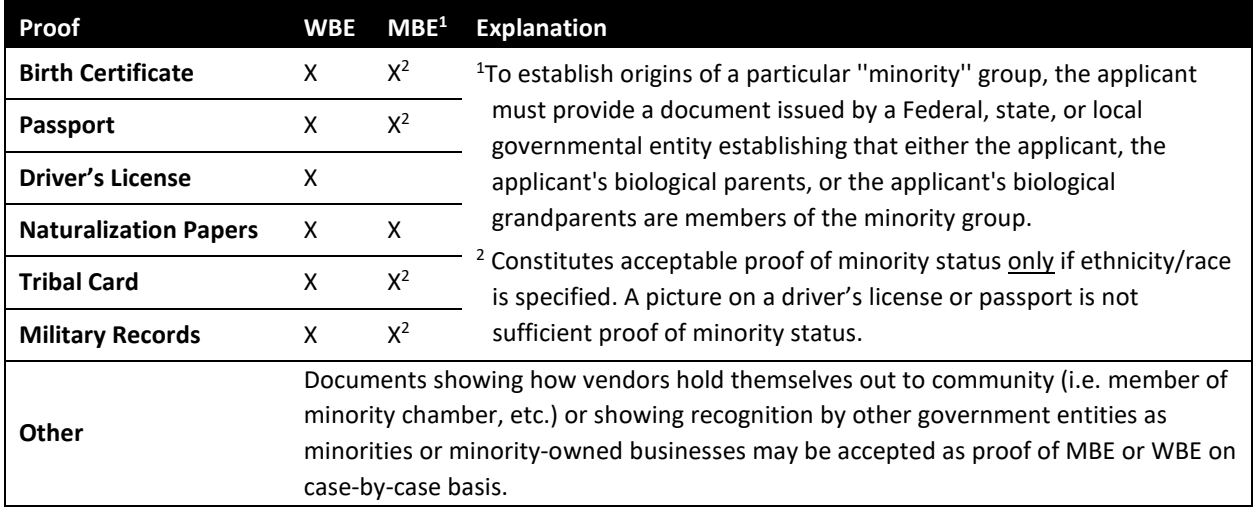

## **SDB and VBE Certification Application**

# **Application Checklist**

<< Back

Tax Return Details:<br>Scan or identify the following pages of your company's three most recent federal tax returns which will be required for verifying your annual gross sales. You may redact your federal tax identification number if desired. Only the first page of the return is needed.

- 
- 
- D Page 1 of Federal form 1120 or 1120S, the U.S. Corporation Income Tax Return<br>D Page 1 of Federal form 1065, the US.S Return of Partnership Income<br>D Page 1 of Federal form 1040 schedule C, Profit of Loss from Business, So

If your company has not yet filed a federal tax return because you have filed an Application for Automatic Extension of Time to File, Form<br>4868 or Form 7004, please submit a copy of the filed extension form to act as a tem time, page 1 of the return will be required or the Small Business certification will be withdrawn.

If applying for verification as a Small Diverse Business, please provide supporting documentation as shown below:

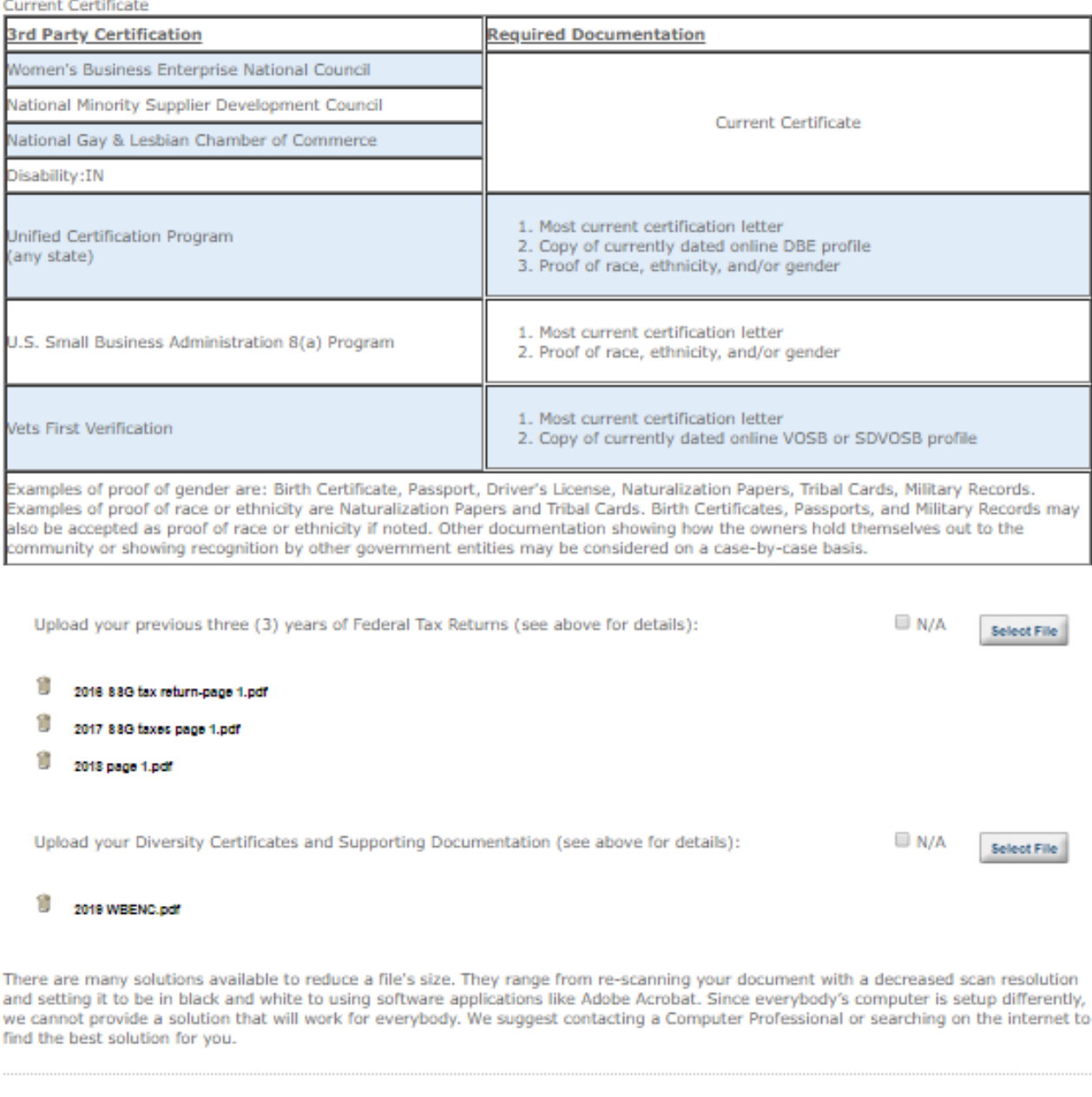

#### <span id="page-17-0"></span>17. Enter the name and title of the application preparer and check the box > **Submit Application**

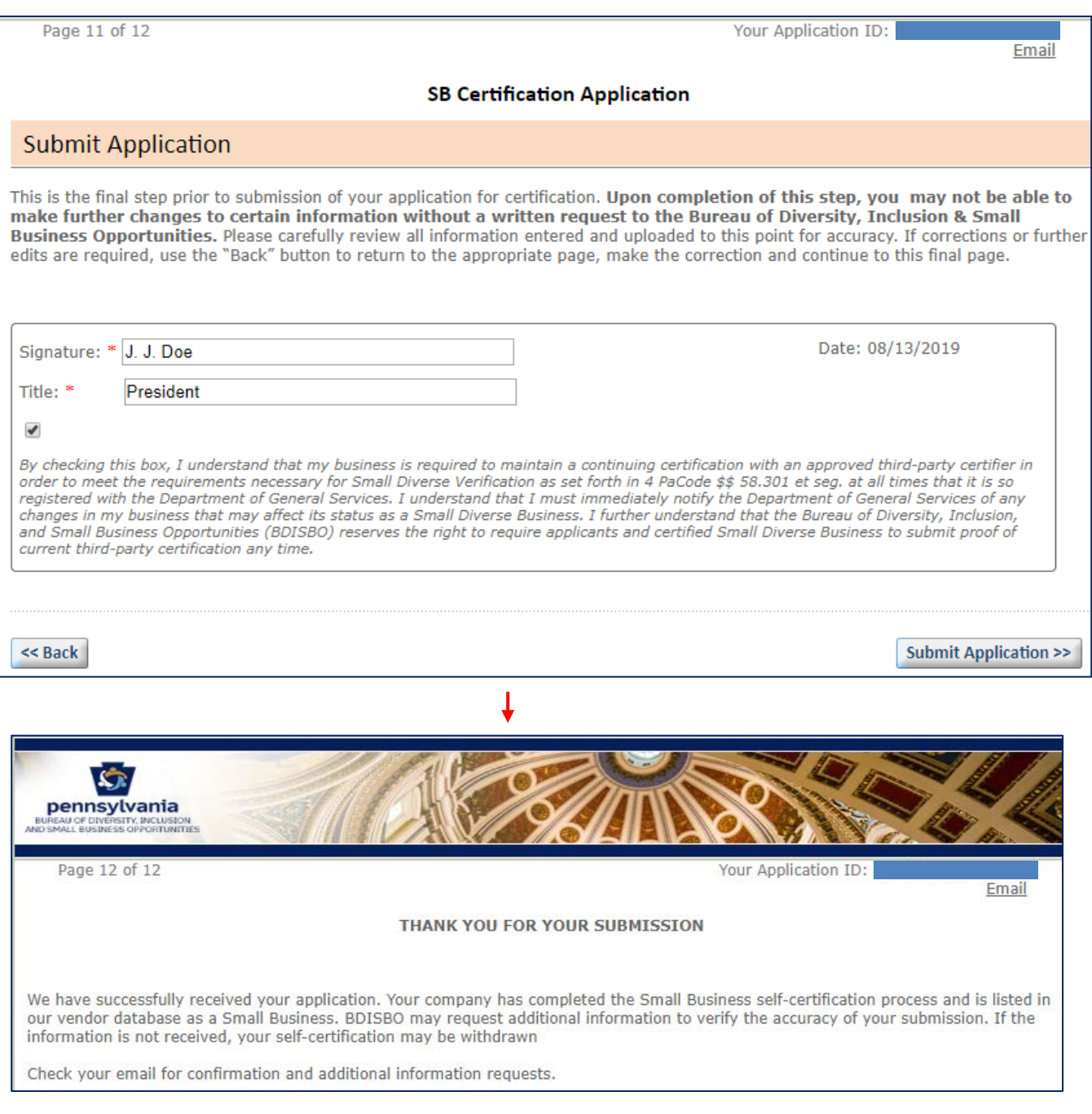

#### 18. Review process

- a. Small Business self-certification is immediate
	- i. Additional information may be requested upon further review
- b. Review for SDB and VBE verification may take approximately 15 business days following receipt of all required information necessary to complete the review process
	- i. Process may take longer for applications missing information or other required documentation or that are otherwise considered incomplete
	- ii. Additional information may be requested
	- iii. You will receive another email once the verification is approved

# <span id="page-18-0"></span>RESUMING AN INCOMPLETE OR IN PROCESS APPLICATION

*PRiSM allows user to stop midway during the application process and resume at a later time.*

- 1. Go t[o http://bdisbo.prismcompliance.com](http://bdisbo.prismcompliance.com/)
- 2. Click **Self-Certify or Recertify as a Small and/or Small Diverse Business**.

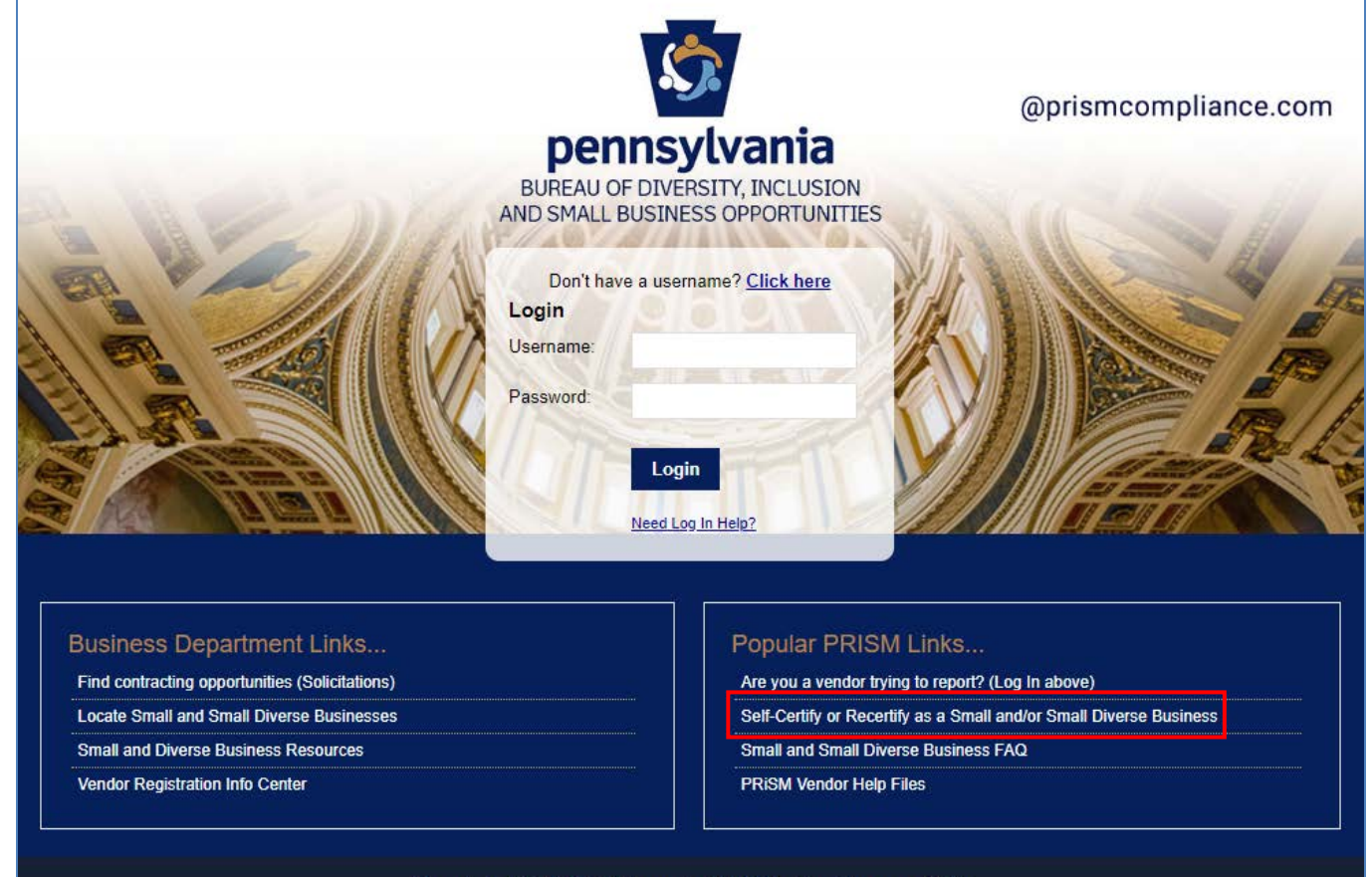

Pennsylvania BDISBO Portal is Powered by PRISM Compliance Management (TM)

## 3. Click **Complete a Started Application**

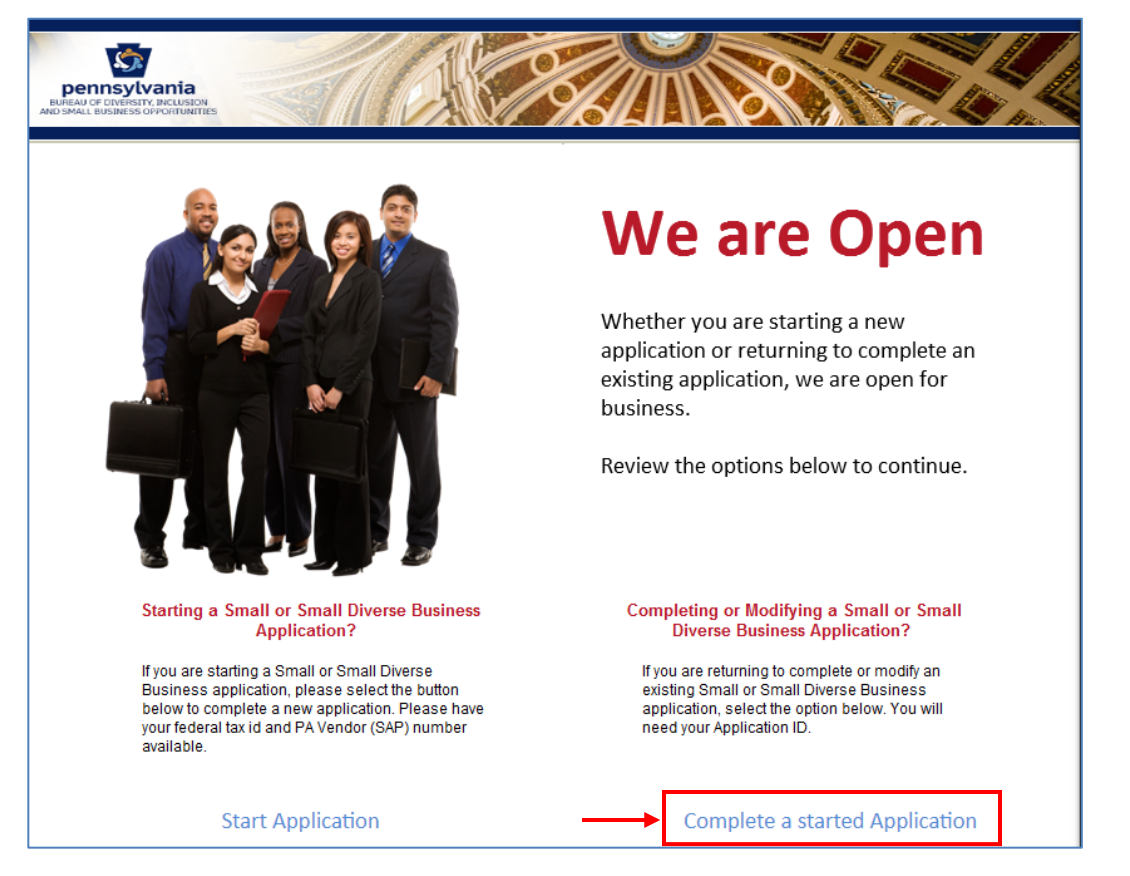

#### 4. Enter your Application ID > **Go**

- a. The Application ID was sent t[o the email you entered at the beginning the application process](#page-6-0)
- b. *NOTE:* Access to PRiSM may be unavailable from July 1 July 2 each year due to the blackout period for the commonwealth's regularly scheduled fiscal year end close process

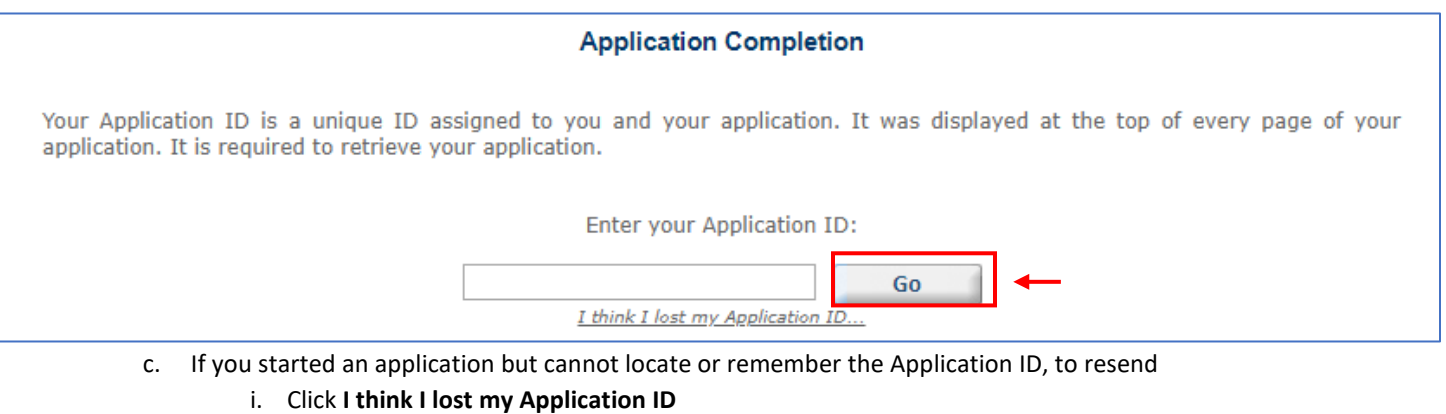

- 1. Enter the [email address to which you originally sent the Application ID](#page-6-0) at the beginning of the application process
- 2. Enter your company's Tax ID (no spaces or dashes) **OR** 6-digit Vendor ID (SAP ID)

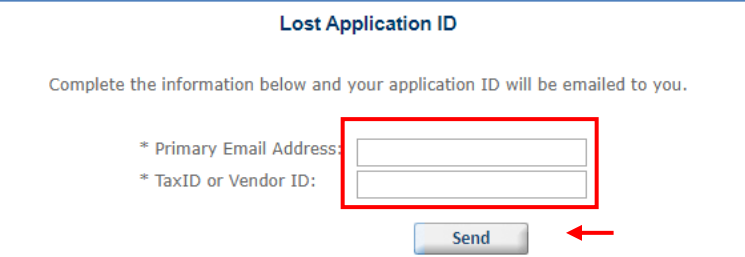

## 5. Click **Start Application** to resume

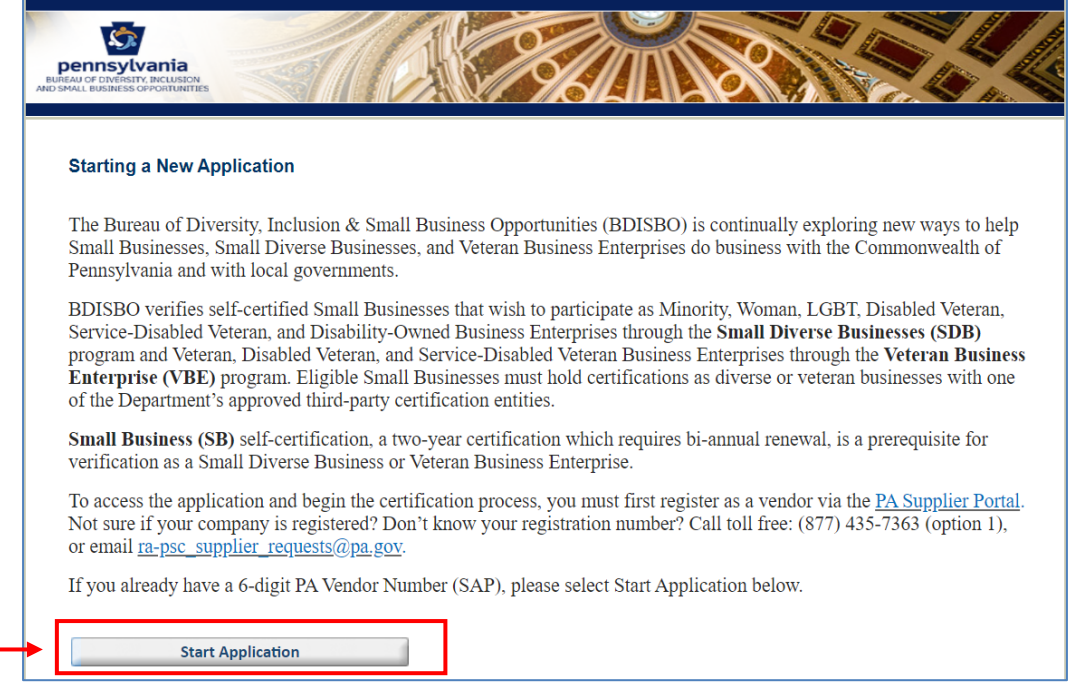

# <span id="page-20-0"></span>PRISM USER REGISTRATION

# <span id="page-20-1"></span>REGISTER AS A PRISM USER

*Register to create a Username and Password with PRiSM to maintain your account information, set up additional users, etc. (new PRiSM users only).*

- 1. Once the self-certification process is complete, you will receive an email informing you of your PIN and directing you to register as a User
	- *A. KEEP THE PIN*
	- b. If you do not receive the email
		- i. Contact BDISBO at [RA-SmallBusiness@pa.gov](mailto:RA-SmallBusiness@pa.gov) o[r GS-BDISBO@pa.gov](mailto:GS-BDISBO@pa.gov) for your PIN

2. Go t[o http://bdisbo.prismcompliance.com](http://bdisbo.prismcompliance.com/) > **Don't have a username? [Click here](https://userregistration.prismcompliance.com/)**.

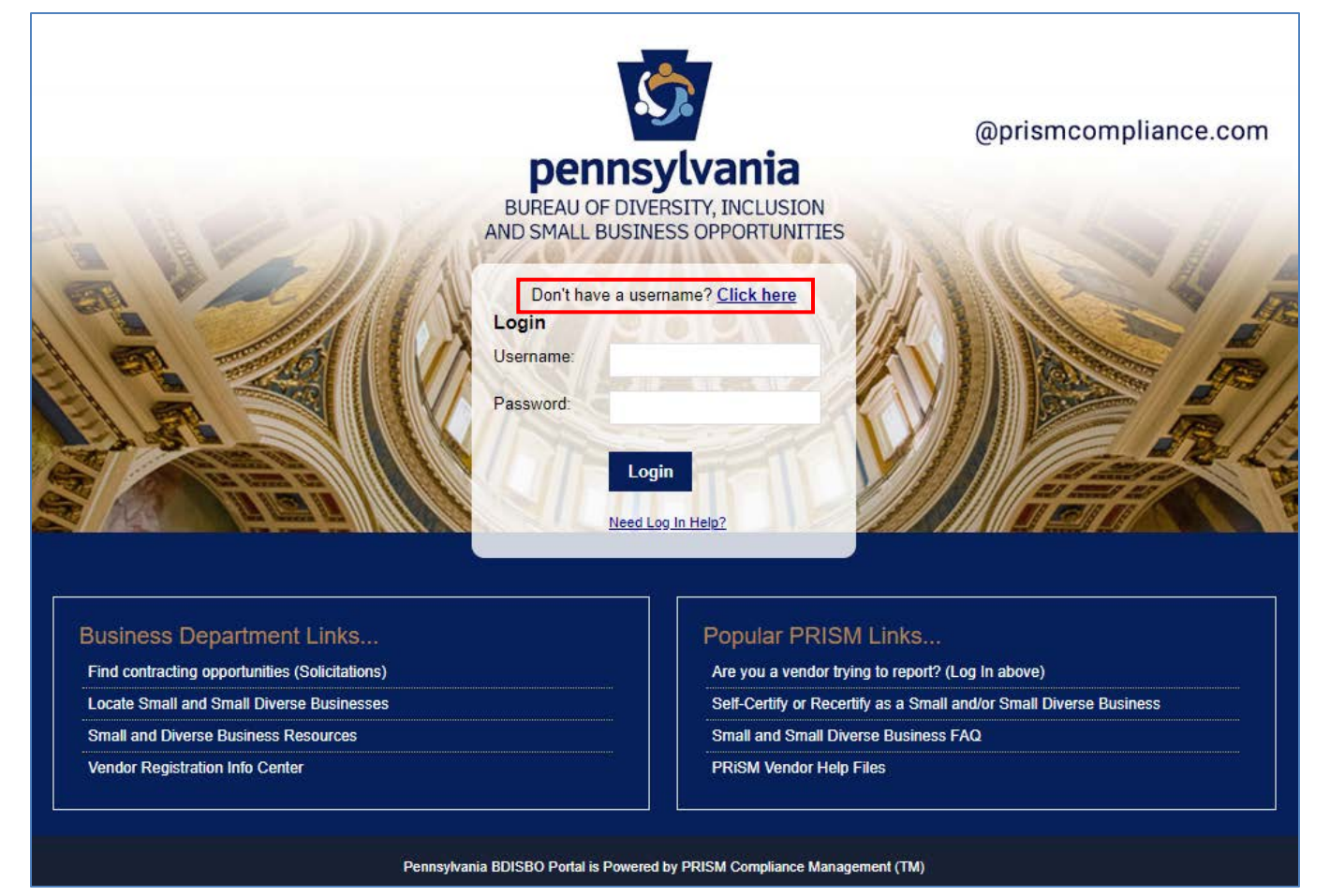

## 3. Click **Register Now**

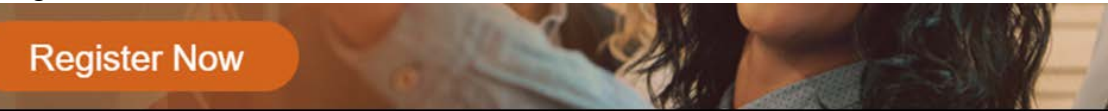

4. Enter your **EIN** (no dashes or spaces) and **PIN** numbers

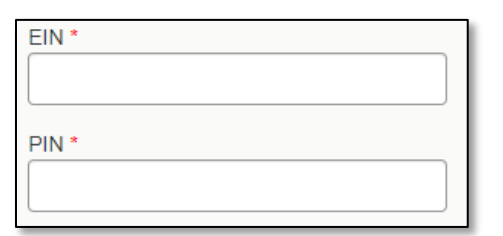

5. Enter the **CAPTCHA** code displayed on the screen

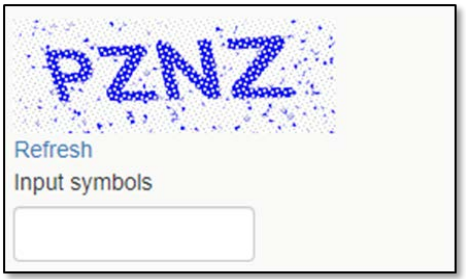

#### 6. Click **Next**

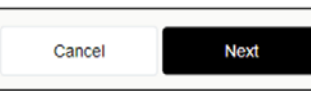

- a. If you receive the **Your PIN and/or EIN does not match our records**… pop-up, please verify your EIN and PIN numbers. If you continue to receive the message, please contact BDISBO at [RA-SmallBusiness@pa.gov](mailto:RA-SmallBusiness@pa.gov) or [GS-](mailto:GS-BDISBO@pa.gov)[BDISBO@pa.gov](mailto:GS-BDISBO@pa.gov) for assistance.
- 7. Check the **We Found You.** box after reviewing the line to make sure the correct business name is displayed

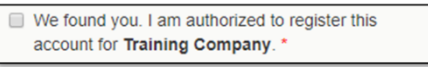

- a. If incorrect business name displayed, contact BDISBO a[t RA-SmallBusiness@pa.gov](mailto:RA-SmallBusiness@pa.gov) or [GS-BDISBO@pa.gov](mailto:GS-BDISBO@pa.gov) for assistance.
- 8. Click **Next**

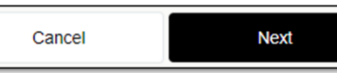

9. Review, correct, and/or enter business information requested on screen

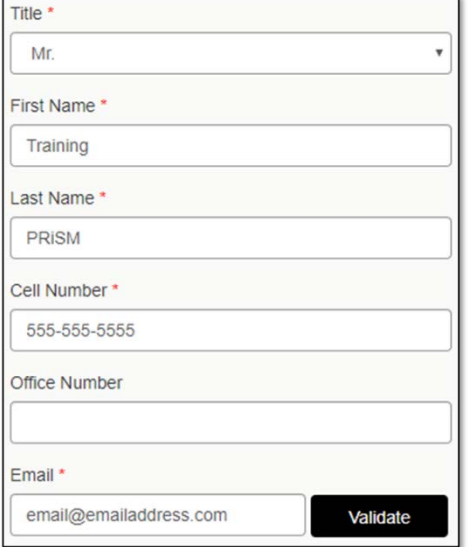

10. After entering/reviewing your email address, click **Validate**

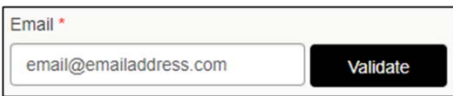

- a. A **Validation Code** will be sent to email address you entered
	- i. The subject of the email will be **PRISM verification code.**
- b. Open your email and retrieve the Validation Code
	- i. See [Troubleshooting](#page-27-3) if you do not receive the email
- 11. Click **Ok** on **A validation code has been sent…** pop-up message

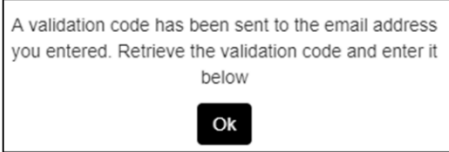

12. Enter the Validation Code from email into **Validation Code** field

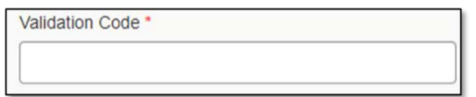

13. Click **Next**

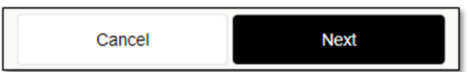

- 14. Complete the **Username, Password** and **Hint** fields
	- a. Username and Password must be 6-20 characters long and contain at least one letter (e.g. Aa Bb Cc), one number  $(1 2 3 4 5 6 7 8 9 0)$ , and **NO** symbols (e.g. ! @ # \$ % ^ & \* ( ) - = +)

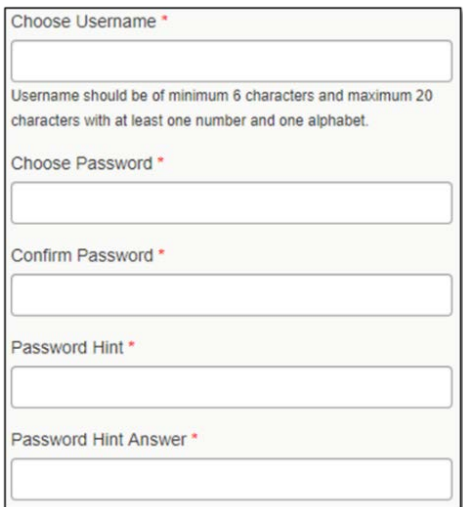

# 15. Click **Next**

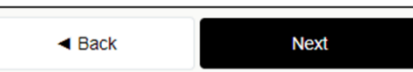

16. Review the **Terms of Usage** and check the box beside **I agree with the Terms of Usage**

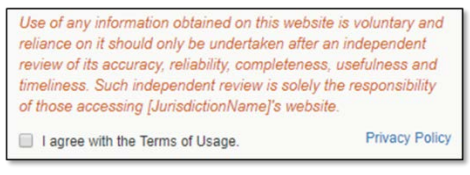

17. Click **Register Me**

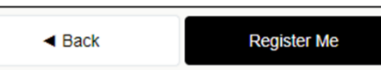

18. Once completed, you will receive a **Registration has completed successfully!** message on the screen and an email with the **Username** you entered

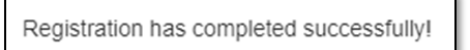

### <span id="page-24-0"></span>FORGOTTEN USERNAME AND PASSWORD

*Reset a forgotten Username and Password if already registered as a PRiSM user.*

1. Go t[o http://bdisbo.prismcompliance.com](http://bdisbo.prismcompliance.com/) > **Need Log In Help**.

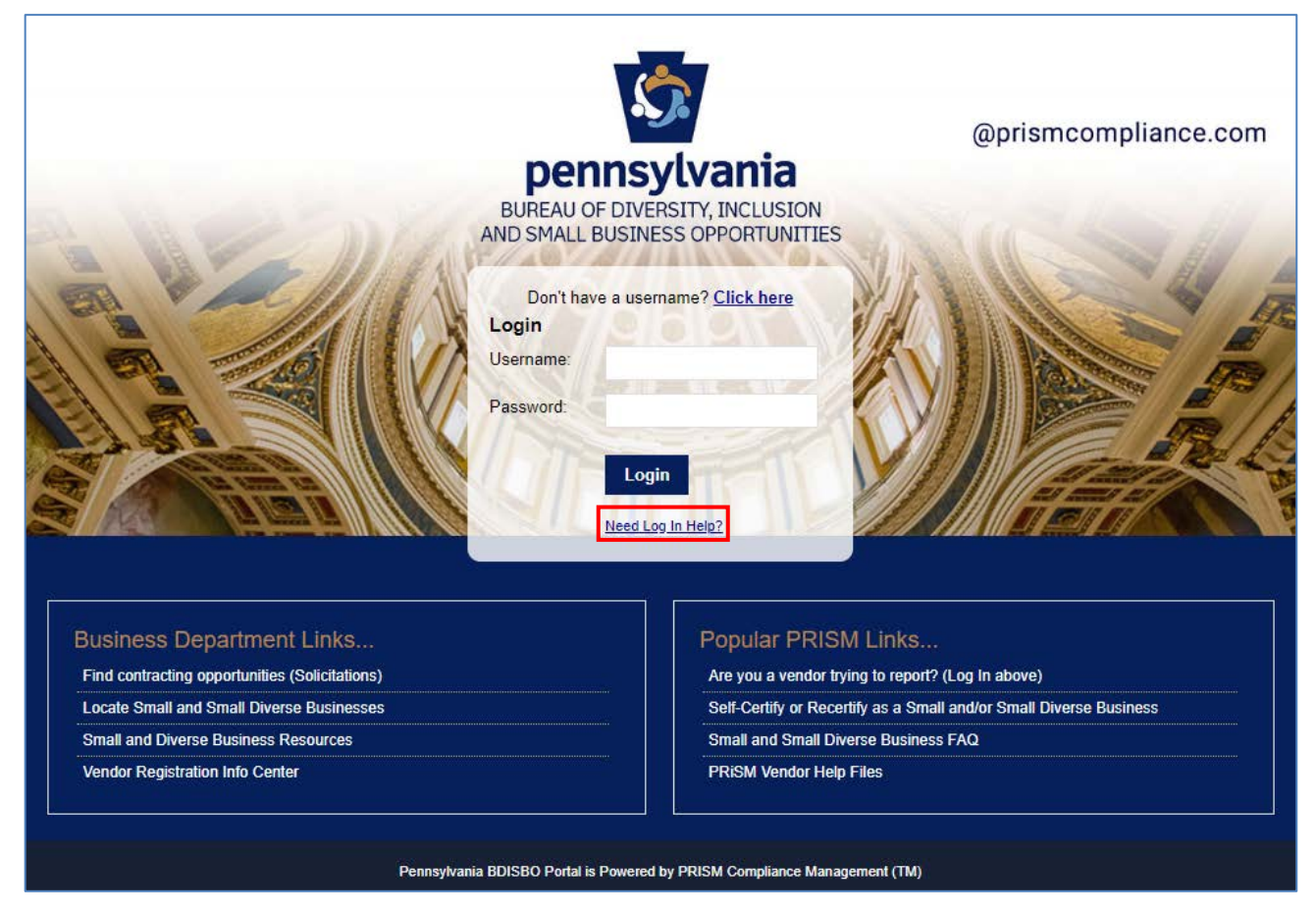

- 2. Forgotten Password:
	- a. Enter the Username you created during the user registration process > **Reset Password**

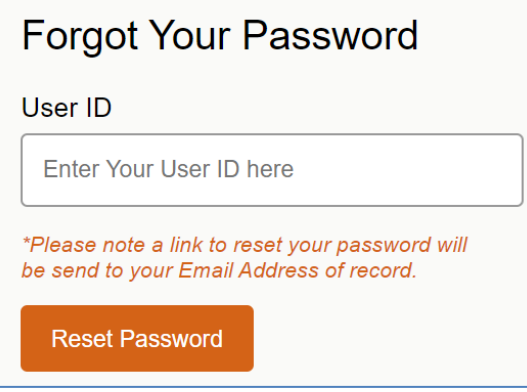

- b. Password reset email will be forwarded to the primary account email address (this may be different than the primary and secondary contact email addresses created during the self-certification process)
- c. See [Troubleshooting](#page-27-3) if you do not receive the email
- 3. Forgotten Username
	- a. Enter PIN received during the self-certification process
		- i. Contact BDISBO at [RA-SmallBusiness@pa.gov](mailto:RA-SmallBusiness@pa.gov) o[r GS-BDISBO@pa.gov](mailto:GS-BDISBO@pa.gov) if you do not know your PIN
	- b. Enter your email address (this does not need to be the account email address)
- c. Click Send Username
- d. See [Troubleshooting](#page-27-3) if you do not receive the email

# <span id="page-25-0"></span>MANAGING YOUR PRISM ACCOUNT

*Login to your PRiSM account to update passwords, add new users, edit users, print certificates, etc.*

- 1. Go t[o http://bdisbo.prismcompliance.com](http://bdisbo.prismcompliance.com/)
- 2. Enter your **Username** and **Password > Login**

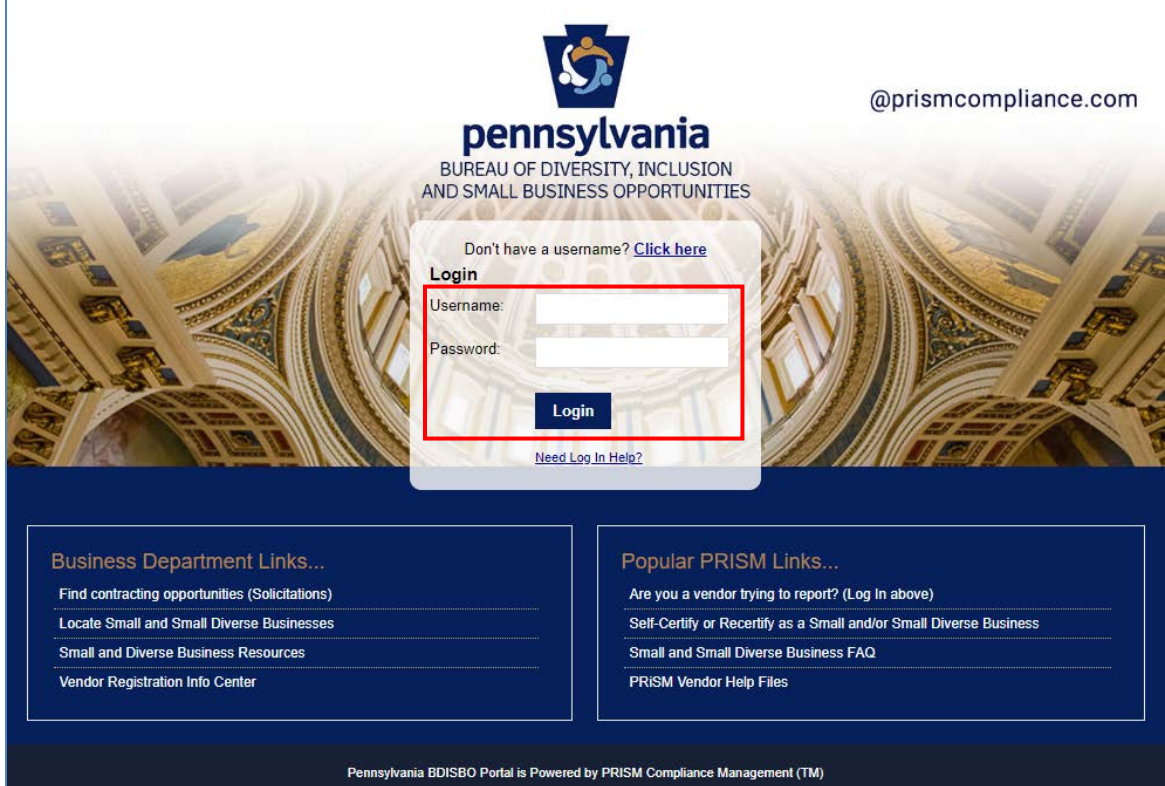

3. Click **Administration**

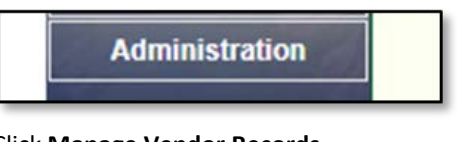

4. Click **Manage Vendor Records**

**Manage Vendor Records** 

# <span id="page-25-1"></span>UPDATE PROFILE INFORMATION

1. Click on the **Profile** tab to review, correct, and/or enter the business information requested on the screens

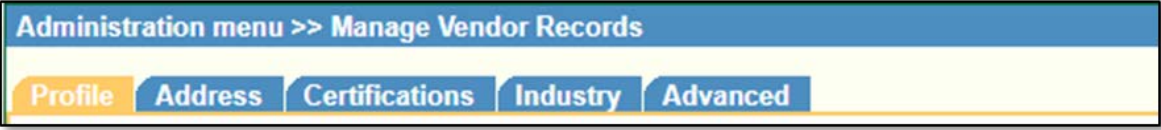

- a. Certain fields read-only
	- i. This information populated with data captured from vendor record in Pennsylvania's Supplier Portal
- ii. If values incorrect, contact the support at toll free:  $(877)$  435-7363 (option 1), or email  $ra-$ </u> [psc\\_supplier\\_requests@pa.gov](mailto:ra-psc_supplier_requests@pa.gov) to correct
- b. Complete or update the **Name**, **Phone** and **Email** for **Contact Information 1** as this is the information that will be used in PRiSM to send you future communications.

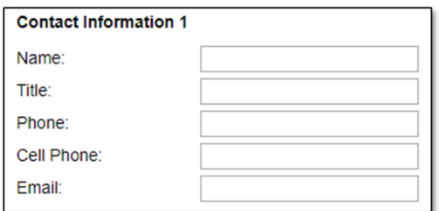

c. Under Market Area, select the counties in which your company can do business

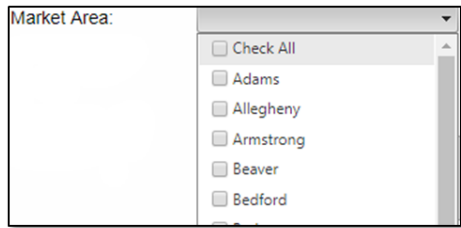

## <span id="page-26-0"></span>UPDATE ADDRESS

1. Click on the **Address** tab to review, correct, and/or enter the business information requested on the screens

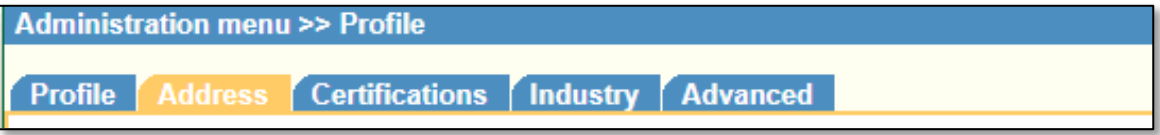

- a. Primary Address information is populated with data captured from Pennsylvania's Supplier Portal and is read-only.
	- i. If values incorrect, contact the support at toll free: (877) 435-7363 (option 1), or email [ra](mailto:ra-psc_supplier_requests@pa.gov)[psc\\_supplier\\_requests@pa.gov](mailto:ra-psc_supplier_requests@pa.gov) to correct
- b. Second Address information populated with your mailing address and is read-only.
	- i. If values incorrect, contact the support at toll free: (877) 435-7363 (option 1), or email [ra](mailto:ra-psc_supplier_requests@pa.gov)[psc\\_supplier\\_requests@pa.gov](mailto:ra-psc_supplier_requests@pa.gov) to correct

# <span id="page-26-1"></span>REVIEW CERTIFICATIONS AND DOWNLOAD CERTIFICATES

1. Click on the Certifications tab

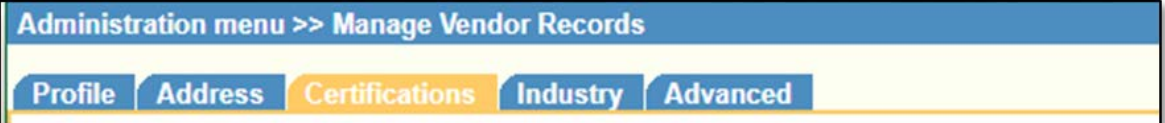

2. Review the Certifications (examples shown below)

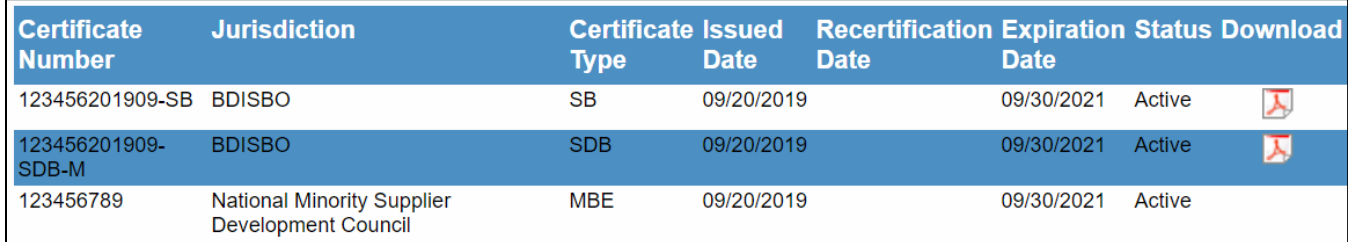

- a. Information read-only
- b. Current SB, SDB, and VBE certificates can be downloaded at any time
	- i. Only BDISBO certificates are available for download
- c. If values incorrect, please contact BDISBO at [RA-SmallBusiness@pa.gov](mailto:RA-SmallBusiness@pa.gov) or [GS-BDISBO@pa.gov](mailto:GS-BDISBO@pa.gov) for assistance.

## <span id="page-27-0"></span>REVIEW INDUSTRY UNSPSC CODES

1. Click on **Industry** tab

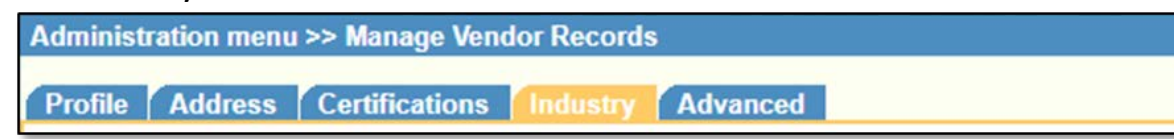

- 2. Codes can be updated directly at time of initial certification or during recertification
	- a. Contact BDISBO at [RA-SmallBusiness@pa.gov](mailto:RA-SmallBusiness@pa.gov) o[r GS-BDISBO@pa.gov](mailto:GS-BDISBO@pa.gov) for code changes at any other time

# <span id="page-27-1"></span>ADD NEW USERS

1. Click **Manage Users Profile**

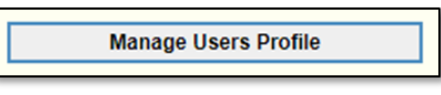

2. Click **Add New User**

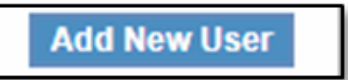

- 3. Complete the required fields
	- a. The password you enter is only a temporary password. When the user first logs into PRiSM, they will be prompted to change it.

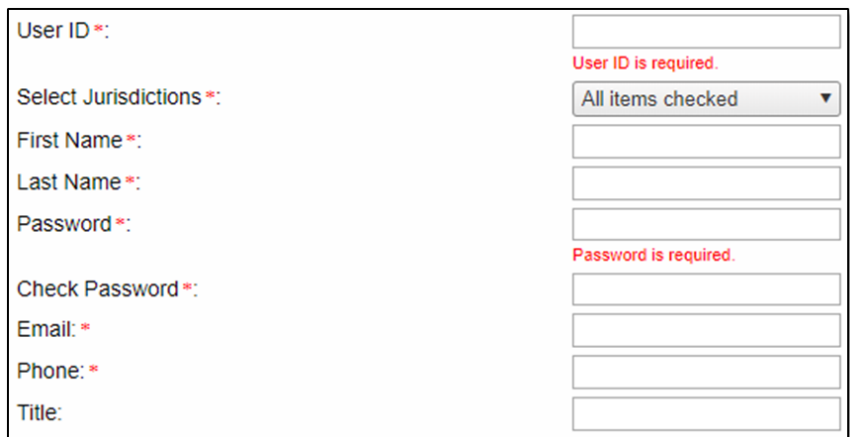

4. Click **Save**

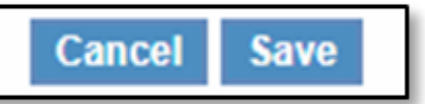

- 5. Provide the **Username (User ID)** and **Password** you entered to user
	- a. User will receive an email with your business's PRiSM PIN number, so if they forget their User ID in the future, they can click **New Log In Help?** on the log in page to retrieve it.

# <span id="page-27-2"></span>TROUBLSHOOTING

# <span id="page-27-3"></span>EMAIL NOT RECEIVED

- 1. Check your spam or junk folder for an email from **DoNotReply@prismcompliance.com** or **BDISBO@prismcompliance.com**.
- 2. *Gmail* users
	- a. Select the **All Mail** tab If expected email doesn't appear in either the inbox or junk mail

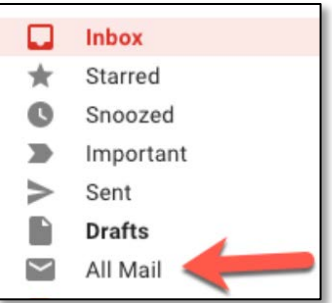

3. Contact BDISBO at [RA-SmallBusiness@pa.gov](mailto:RA-SmallBusiness@pa.gov) o[r GS-BDISBO@pa.gov](mailto:GS-BDISBO@pa.gov) if email is not received or is not found in junk mail

## <span id="page-28-0"></span>NON-PROCUREMENT VENDOR IDS

## WHAT ARE THEY

- 1. Begin with 6, 7, or 8
- 2. Cannot place bids or self-certify for Small Business
- 3. Generally assigned to specific entities such as
	- **Borrowers**
	- Boroughs
	- Cities
	- **Counties**
	- Cyber Schools
	- Daycares
	- Federal Government
	- Fire Companies
- Grantees or Grant Recipients
- **Lessors**
- Local Governments
- Loan Recipients
- **Municipalities**
- Other Non-Procurement Vendors
- School Districts
- Service Providers to Victims of Crime
- State Governments
- **Townships**
- **Utility Providers**
- Victims of Crime

## HOW TO UPDATE

- 1. Non-Procurement vendor account set up through SSN
	- a. Employer Identification Number (EIN) required
		- i. If necessary, apply for EIN a[t https://www.irs.gov/businesses/small-businesses-self-employed/apply-for](https://www.irs.gov/businesses/small-businesses-self-employed/apply-for-an-employer-identification-number-ein-online)[an-employer-identification-number-ein-online](https://www.irs.gov/businesses/small-businesses-self-employed/apply-for-an-employer-identification-number-ein-online)
	- b. Complete **Supplier Registration** a[t www.pasupplierportal.state.pa.us](http://www.pasupplierportal.state.pa.us/)

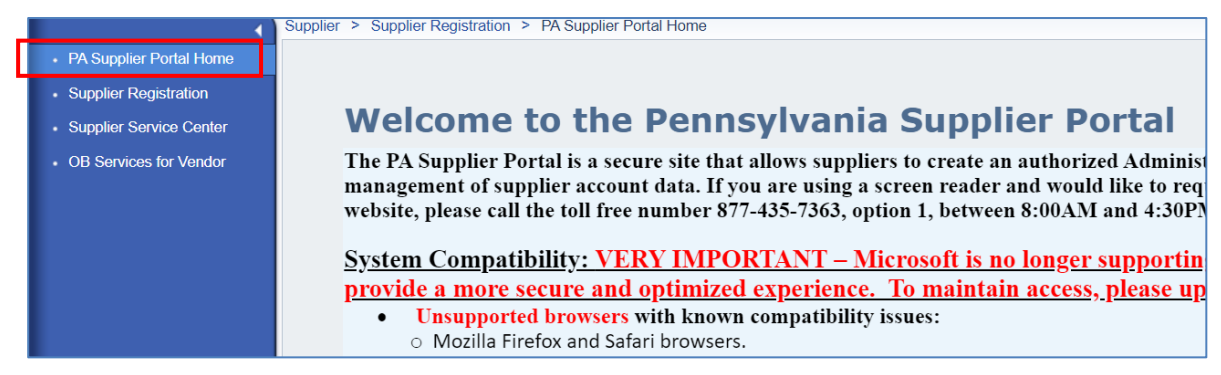

c. Follow instructions in Step 2, *Non-Procurement vendor account set up through EIN*, if receive message already a registered vendor in the Commonwealth of PA Vendor System

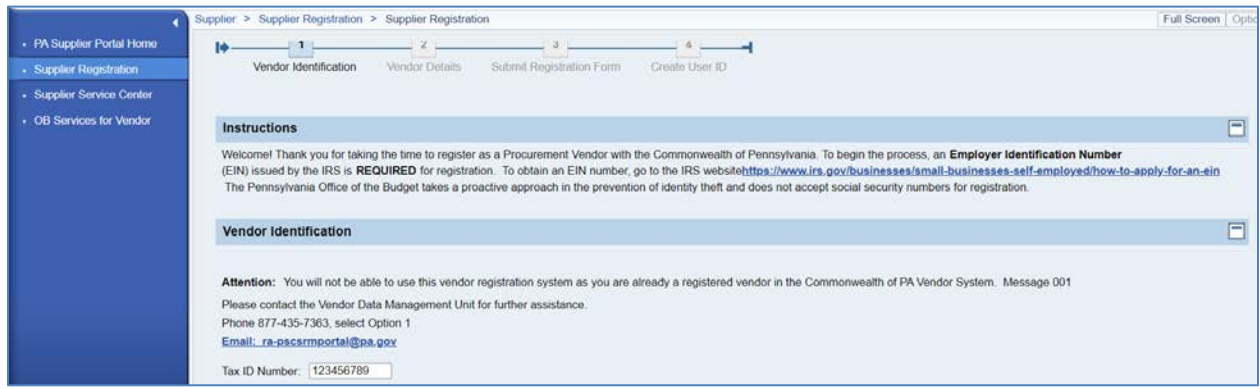

- 2. Non-Procurement vendor account set up through EIN
	- a. Complete *[Unblock Vendor Record Request or Change to Procurement Vendor Type](https://www.budget.pa.gov/Services/ForVendors/Documents/unblock-or-reopen-vendor-record.pdf)* form (see [Non-Procurement](https://www.budget.pa.gov/Services/ForVendors/Pages/Non-Procurement-Help.aspx)  [Vendor Help](https://www.budget.pa.gov/Services/ForVendors/Pages/Non-Procurement-Help.aspx) page)
	- b. Forward completed form to [ra-psc\\_supplier\\_requests@pa.gov](mailto:ra-psc_supplier_requests@pa.gov)
- 3. Questions or additional help
	- a. Contact Vendor Data Management Unit (VDMU) a[t ra-psc\\_supplier\\_requests@pa.gov](mailto:ra-psc_supplier_requests@pa.gov) or 877-435-7363, Option 1